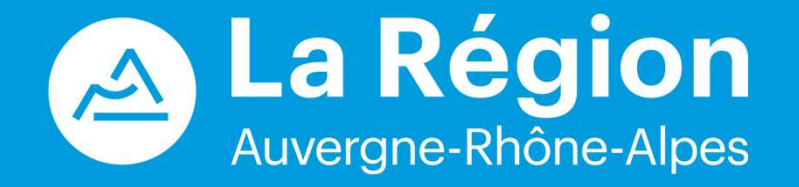

# Bourse Régionale à la Mobilité Internationale des **Etudiants Con**<br> **Alpes<br>
rse Régionale à la<br>
té Internationale des<br>
Etudiants<br>
Espace - Etudiants**

## Etapes du processus

**Etapes du pr**<br>
1-Préparation (par l'étudiant)<br>
Identification d'un organisme d'accueil dans un pays étranger, Prépar<br>
2-Dépôt (par l'étudiant)<br>Création d'un compte, saisie des informations et dépôt des pièces. Identification d'un organisme d'accueil dans un pays étranger, Préparation des informations et des pièces attendues. **Etapes du pr**<br>
1-Préparation (par l'étudiant)<br>
Identification d'un organisme d'accueil dans un pays étranger, Prépar<br>
2-Dépôt (par l'étudiant)<br>
Création d'un compte, saisie des informations et dépôt des pièces.<br>
3-Etude d **Etapes du principal de la definition d'un organisme d'accueil dans un pays étranger, Prépar<br>2-Dépôt (par l'étudiant)<br>2-Dépôt (par l'étudiant)<br>2-Dépôt (par l'étudiant)<br>3-Etude de la demande (par l'établissement)<br>Vérificati Etapes du principal de la Région de la Région de la Région de la Région de la Région d'un compte d'accueil dans un pays étranger, Prépar<br>
2 – Dépôt (par l'étudiant)<br>
Création d'un compte, saisie des informations et dépôt** 1 – Préparation (par l'étudiant)<br>
1 – Préparation d'un organisme d'accueil dans un pays étranger, Préparation des information<br>
2 – Dépôt (par l'étudiant)<br>
Création d'un compte, saisie des informations et dépôt des pièces.<br>

Création d'un compte, saisie des informations et dépôt des pièces.

Vérification du dossier, proposition d'un nombre de semaines de bourse et échanges si nécessaire.

Validation de la bourse & envoi de la décision.  $M$ axime Etudiant  $A - D$ écision (par la Région)

Demande de paiement et dépôt des pièces justificatives.

**Etapes du principal de la producion (par l'étudiant)**<br>
1-Préparation (par l'étudiant)<br>
2-Dépôt (par l'étudiant)<br>
Création d'un compte, saisie des informations et dépôt des pièces.<br>
3-Etude de la demande (par l'établisseme Proposition de paiement. naentijication a un organisme a accueir aans un pays etranger, Prepar<br>2 – Dépôt (par l'étudiant)<br>Création d'un compte, saisie des informations et dépôt des pièces.<br>3 – Etude de la demande (par l'établissement)<br>4 – Décision

Paiement de la bourse.

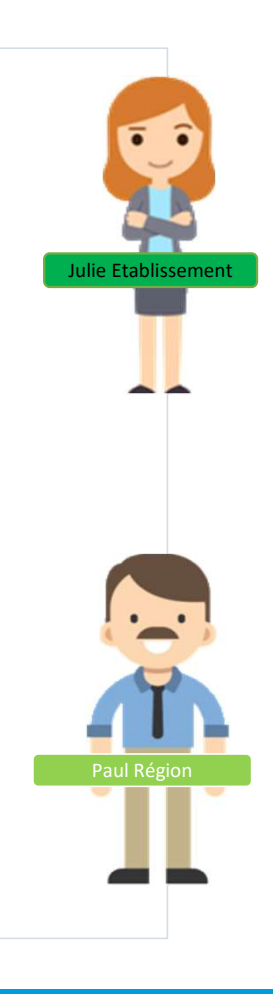

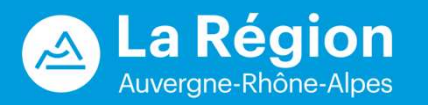

# SOMMAIRE

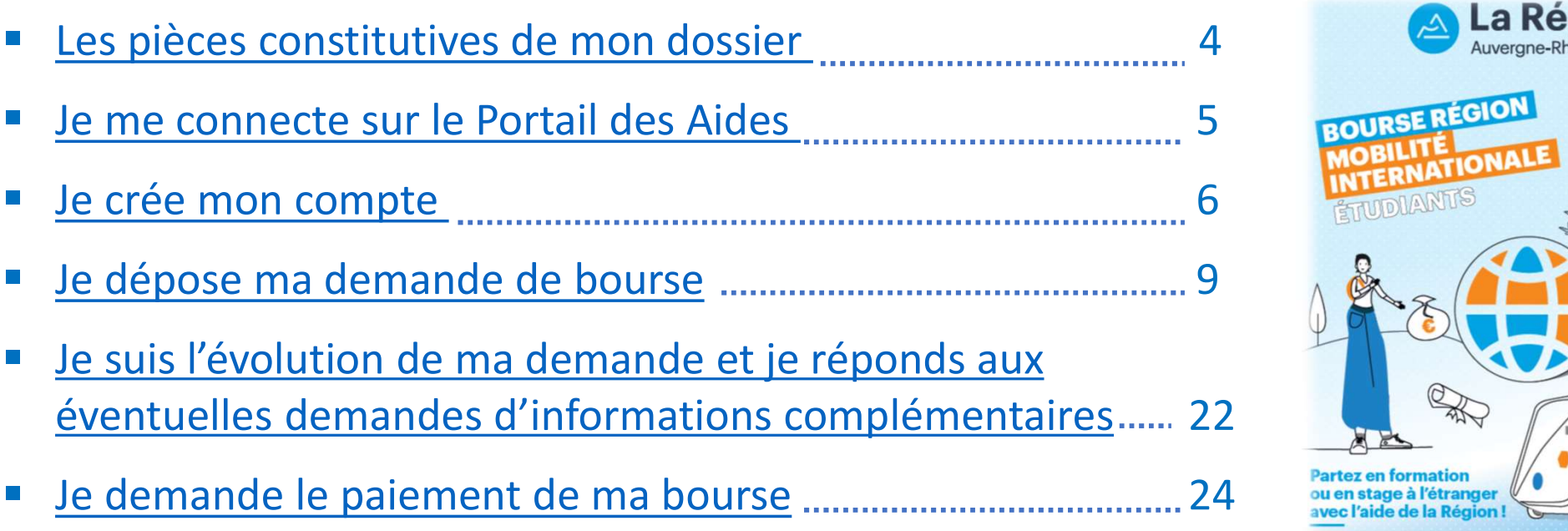

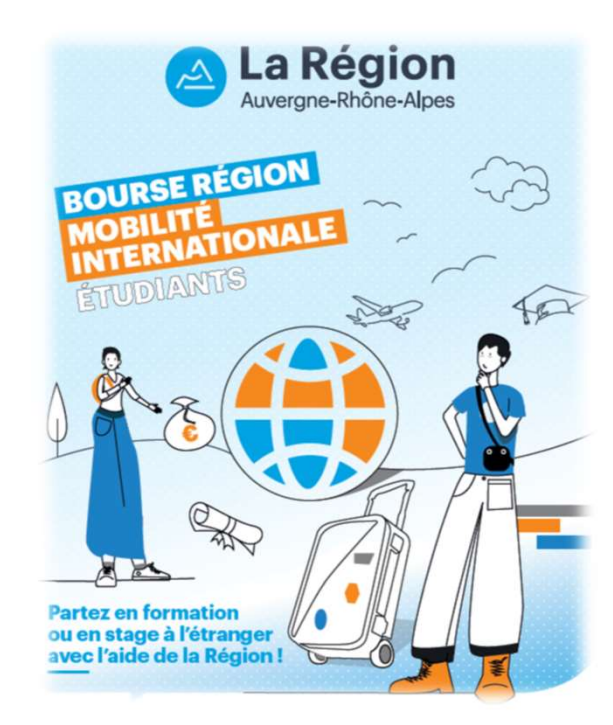

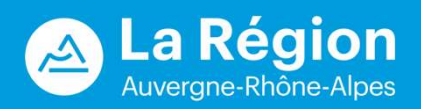

### LES PIECES CONSTITUTIVES DU DOSSIER DE CANDIDATURE :

- **LES PIECES CONSTITUTIVES DU DOSSIER DE CANDIDATURE :**<br>1. Une lettre de motivation : courrier personnalisé sollicitant le financement d'une « Bourse Région Mobilité Internationale<br>2. Un CV à jour, indiquant le nom de l'éta **ES PIECES CONSTITUTIVES DU DOSSIER DE CANDIDA**<br>Une lettre de motivation : courrier personnalisé sollicitant le financement d'une « Bourse Région Mobilité<br>Etudiant », adressé à la Région Auvergne-Rhône-Alpes ;<br>Un CV à jour **LES PIECES CONSTITUTIVES DU DOSSIER DE CANDIDATURE :**<br>2. Une lettre de motivation : courrier personnalisé sollicitant le financement d'une « Bourse Région Mobilité Internationale<br>2. Un CV à jour, indiquant le nom de l'éta **ES PIECES CONSTITUTIVES DU DOSSIER DE CANDIDATURE ;**<br>Une lettre de motivation : courrier personnalisé sollicitant le financement d'une « Bourse Région Mobilité Internationale<br>Etudiant », adressé à la Région Auvergne-Rhône **LES PIECES CONSTITUTIVES DU DOSSIER DE CANDIDATURE :**<br>
3. Une lettre de motivation : courrier personnalisé sollicitant le financement d'une « Bourse Région Mobilité Internationale<br>
Etudiant », adressé à la Région Auvergne **LES PIECES CONSTITUTIVES DU DOSSIER DE CANDIDATURE :**<br>
1. Une lettre de motivation : courrier personnalisé sollicitant le financement d'une « Bourse Région Mobilité Internationale<br>
Etudiant », adressé à la Région Auvergne
- 
- 
- 
- 
- **ELES PIECES CONSTITUTIVES DU DOSSIER DE CANDIDATURE :**<br> **1.** Une lettre de motivation : courrier personnalisé sollicitant le financement d'une « Bourse Région Mobilité Internationale<br>
Etudiant », adessé à la Région Auverg **LES PIECES CONSTITUTIVES DU DOSSIER DE**<br>
Une lettre de motivation : courrier personnalisé sollicitant le financement d'une « Bot<br>
Etudiant », adressé à la Région Auvergne-Rhône-Alpes ;<br>
Un CV à jour, indiquant le nom de l **LES PIECES CONSTITUTIVES DU DOSSIER DE CANDIDATURE :**<br>
1. Une lettre de motivation : courrier personnalisé sollicitant le financement d'une « Bourse Région Mobilité Internationale<br>
Etudiant », adressé à la Région Auvergne Une lettre de motivation : courrier personnalisé sollicitant le financement d'une « Bourse Région Mobilité Internationale<br>Etudiant », adressé à la Région Auvergne-Rhône-Alpes ;<br>Un CV à jour, indiquant le nom de l'établisse Une lettre de motivation : courrier personnalisé sollicitant le financement d'une « Bourse Région Mobilité Internationale<br>Etudiant », adressé à la Région Auvergne-Rhône-Alpes ;<br>Un CV à jour, indiquant le nom de l'établisse 1. Une lettre de motivation : courrier personnalisé sollicitant le financement d'une « Bourse Région Mobilité Internationale<br>
Etudiant », adressé à la Région Auvergne-Rhône-Alpes ;<br>
2. Un CV à jour, indiquant le nom de l'é **Etudiant** », adressé à la Région Auvergne-Rhône-Alpes ;<br> **Etudiant** », adressé à la Région Auvergne-Rhône-Alpes ;<br> **Un CV** à jour, indiquant le nom de l'établissement d'ense<br>
êtes inscrit, le cursus suivi, l'année d'entré
- 

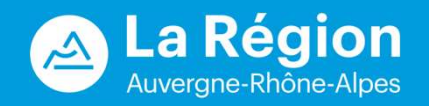

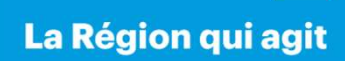

### PREMIERE CONNEXION

Pour déposer un dossier de candidature, vous devez vous connecter avec le lien transmis par votre université ou école en Auvergne-Rhône-Alpes : https://bourses.auvergnerhonealpes.fr/aides **PREMIERE CONNEXION**<br>
Pour déposer un dossier de candidature, vous devez vous connecter avec<br>
le lien transmis par votre université ou école en Auvergne-Rhône-Alpes :<br> **Alpes :**<br> **Alpes sur l'environnement réservé aux Bour** 

**PREMIER**<br>
Pour déposer un dossier de candidature, vous devez vous connect<br>
le lien transmis par votre université ou école en Auvergne-Rhône-<br>
https://bourses.auvergnerhonealpes.fr/aides<br>
Vérifiez que l'adresse commence pa

Navigateurs recommandés : Microsoft Edge ou Firefox (Version récente)

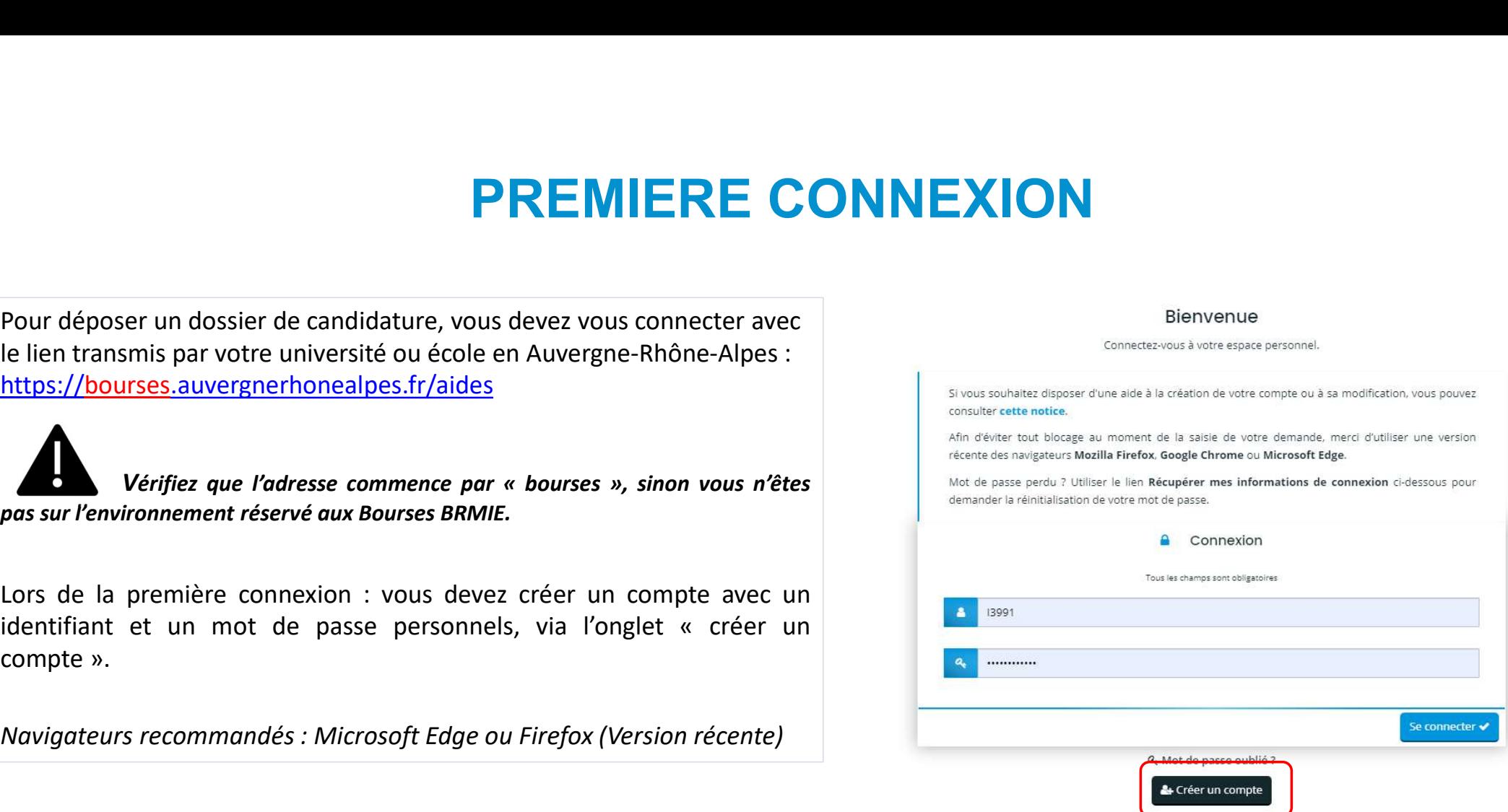

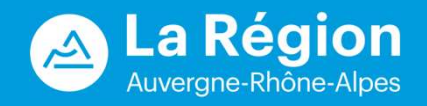

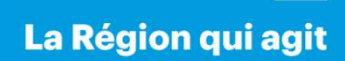

### CREATION D'UN COMPTE

Un identifiant et un mot de passe personnels, la civilité, le nom, le prénom et une adresse électronique vous seront demandés.<br>→ Veuillez utiliser une adresse électronique personnelle lors de la création du compte et la c Un identifiant et un mot de passe personnels, la civilité, le nom, le prénom et une adresse électronique vous seront demandés.<br>
Veuillez utiliser une adresse électronique personnelle lors de la création du compte et la con Un identifiant et un mot de passe personnels, la civilité, le nom, le prénom et une adresse électronique vous seront demandés.<br>  $\rightarrow$  Veuillez utiliser une adresse électronique personnelle lors de la création du compte et mobilité). CREATION D'UN COMPTE<br>
se personnels, la civilité, le nom, le prénom et une adresse électronique vous seront de<br>
e électronique personnelle lors de la création du compte et la conserver tout au<br>
cas d'oubli du mot de passe **CREATION D'UN COMPT**<br>
se personnels, la civilité, le nom, le prénom et une adresse électron<br>
e électronique personnelle lors de la création du compte et la<br>
cas d'oubli du mot de passe et pour être contacté par la Région,

& Créer un compte

l'adresse indiquée invitant à confirmer la création du compte via le lien proposé.

Peut arriver dans les spams

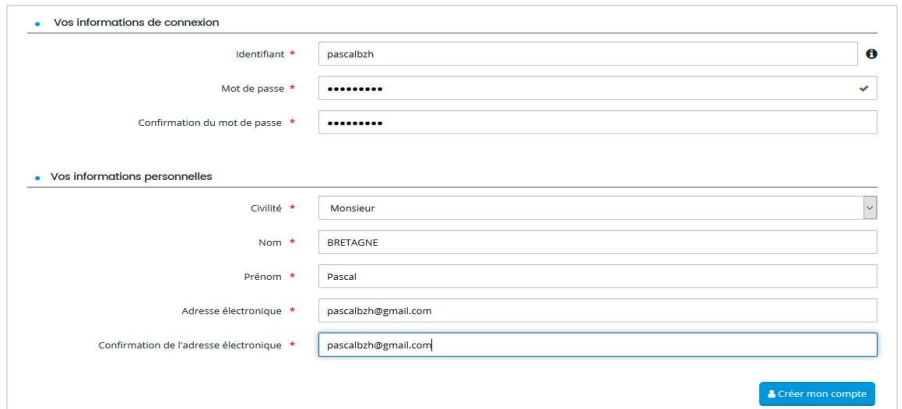

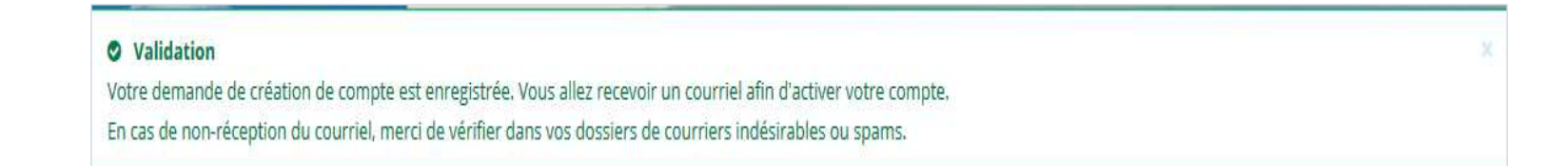

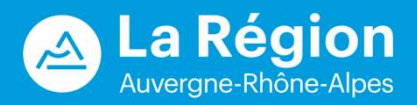

### **CONNEXION**

# **CONNEXION**<br>Vos identifiant et mot de passe permettent d'accéder à l'application.<br>
« Mot de passe oublié ? » permet de redemander son identifiant et ou de réinitialiser son mot de passe.<br>
Bienvenue

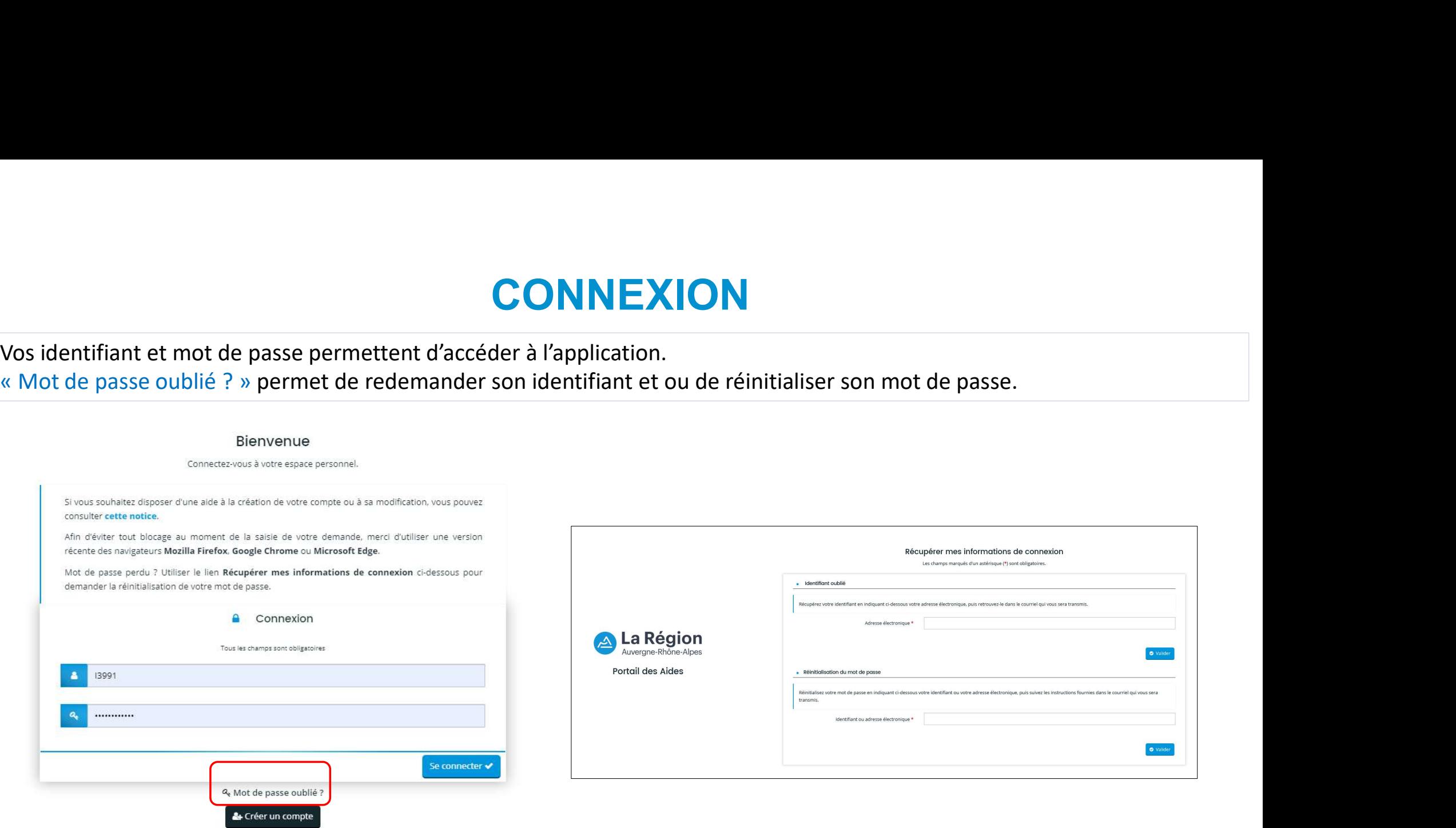

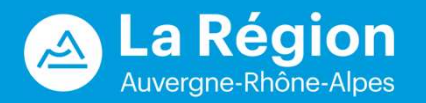

### **CONNEXION**

Votre compte sera bloqué après 5 erreurs dans la saisie de votre mot de passe. Conservez bien votre identifiant et mot de passe.

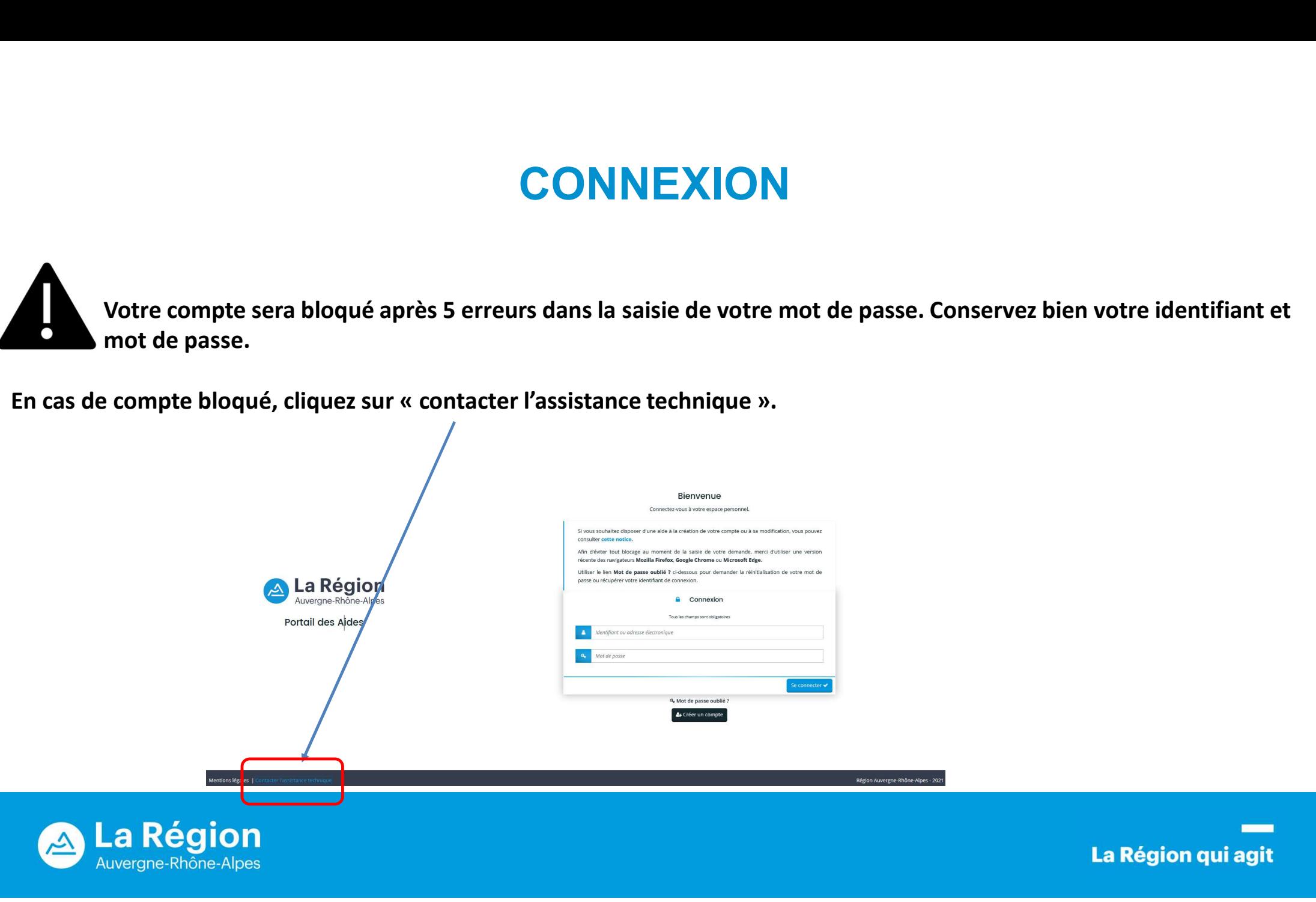

### ESPACE PERSONNEL

- 
- Vous devez sélectionner :<br>
Vous devez sélectionner :<br>
 « Déposer une demande d'aide » pour initialiser et saisir une demande.<br>
 « Suivre mes demandes d'aide », pour compléter votre dossier avant envoi, vérifier son état **ESPACE PERSONNEL**<br>- « Déposer une demande d'aide » pour initialiser et saisir une demande.<br>- « Suivre mes demandes d'aide », pour compléter votre dossier avant envoi, vérifier son état d'avancement, répondre aux<br>- La cloc **ESPACE PERSONNEL**<br>
S devez sélectionner :<br>
« Déposer une demande d'aide » pour initialiser et saisir une demande.<br>
« Suivre mes demandes d'aide », pour compléter votre dossier avant envoi, vérifier son état d'avancemen<br>
d Vous devez sélectionner :<br>
- « Déposer une demande d'aide » pour initialiser et saisir une demande.<br>
- « Suivre mes demandes d'aide », pour compléter votre dossier avant envoi, vérifier son é<br>
- La cloche **- C** indique la
- 

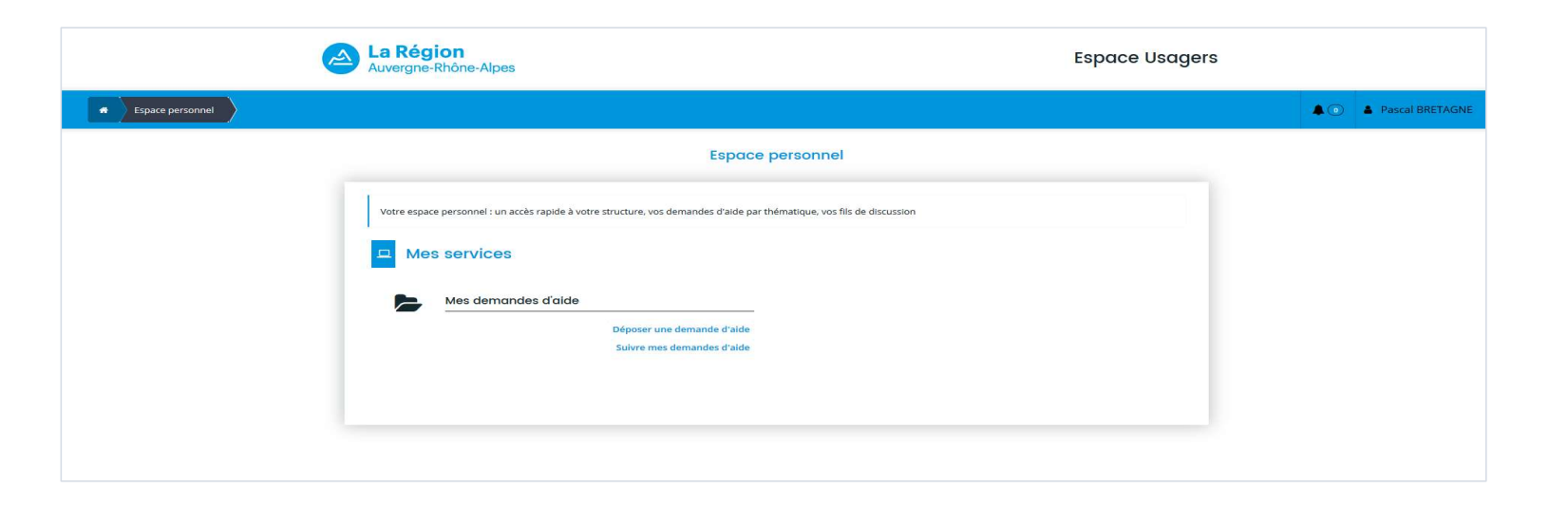

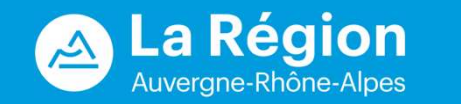

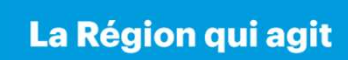

# SELECTION DU TELESERVICE SELECTION DU TELESERVICE<br>Dans la liste des téléservices, cliquez sur le lien « Bourse Régionale à la Mobilité Internationale des étudiants ».<br>A noter que la demande sera supprimée si elle n'est pas transmise dans un délai

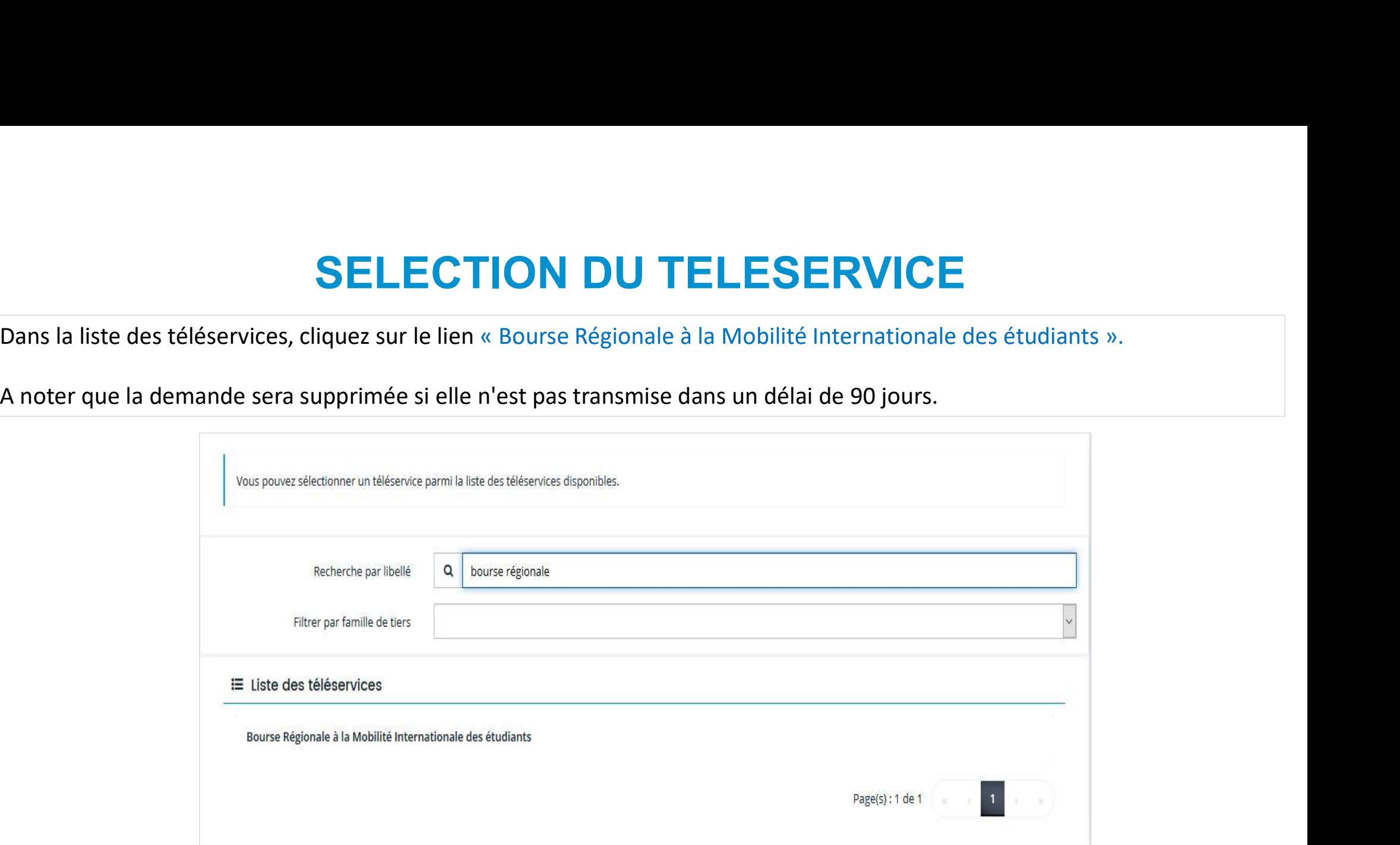

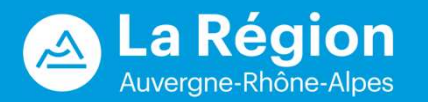

### PREAMBULE

Un fil d'Ariane permet de suivre l'évolution de la saisie de votre demande.

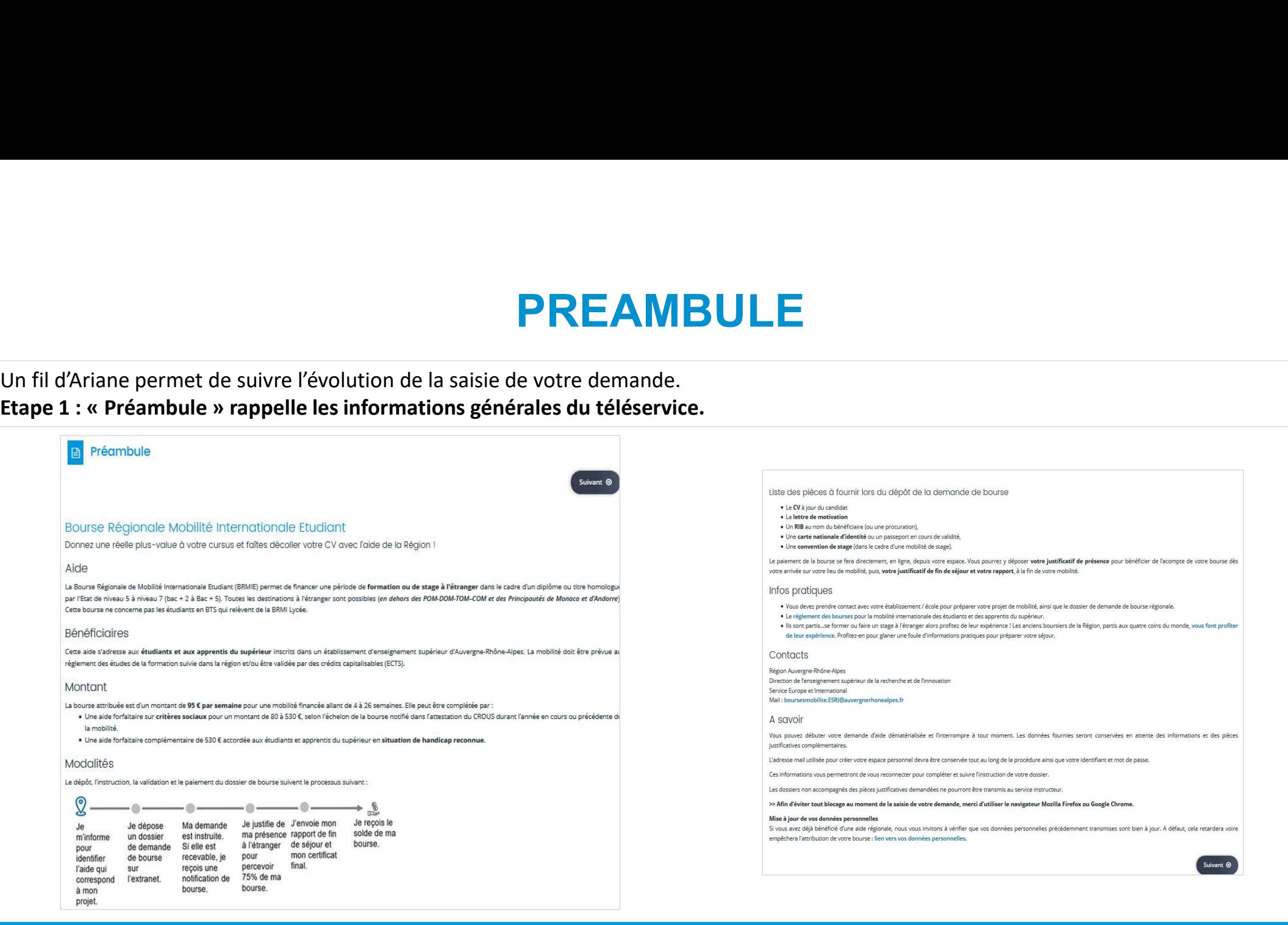

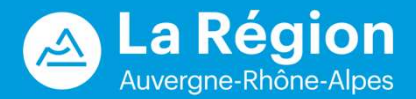

### CRITERES D'ELIGIBILITE

**CRITERES D'ELIGIB**<br>Etape 2 : « Critères d'éligibilité »<br>Le code d'accès est transmis par votre établissement. Si les réponses ne sont pas celles<br>pas éligible, sinon la saisie de la demande se poursuit.<br>Faites un copier/co Etape 2 : « Critères d'éligibilité »<br>Le code d'accès est transmis par votre établissement. Si les réponses ne sont pas celles attendues, un message indique que la demande n'est<br>pas éligible, sinon la saisie de la demande s

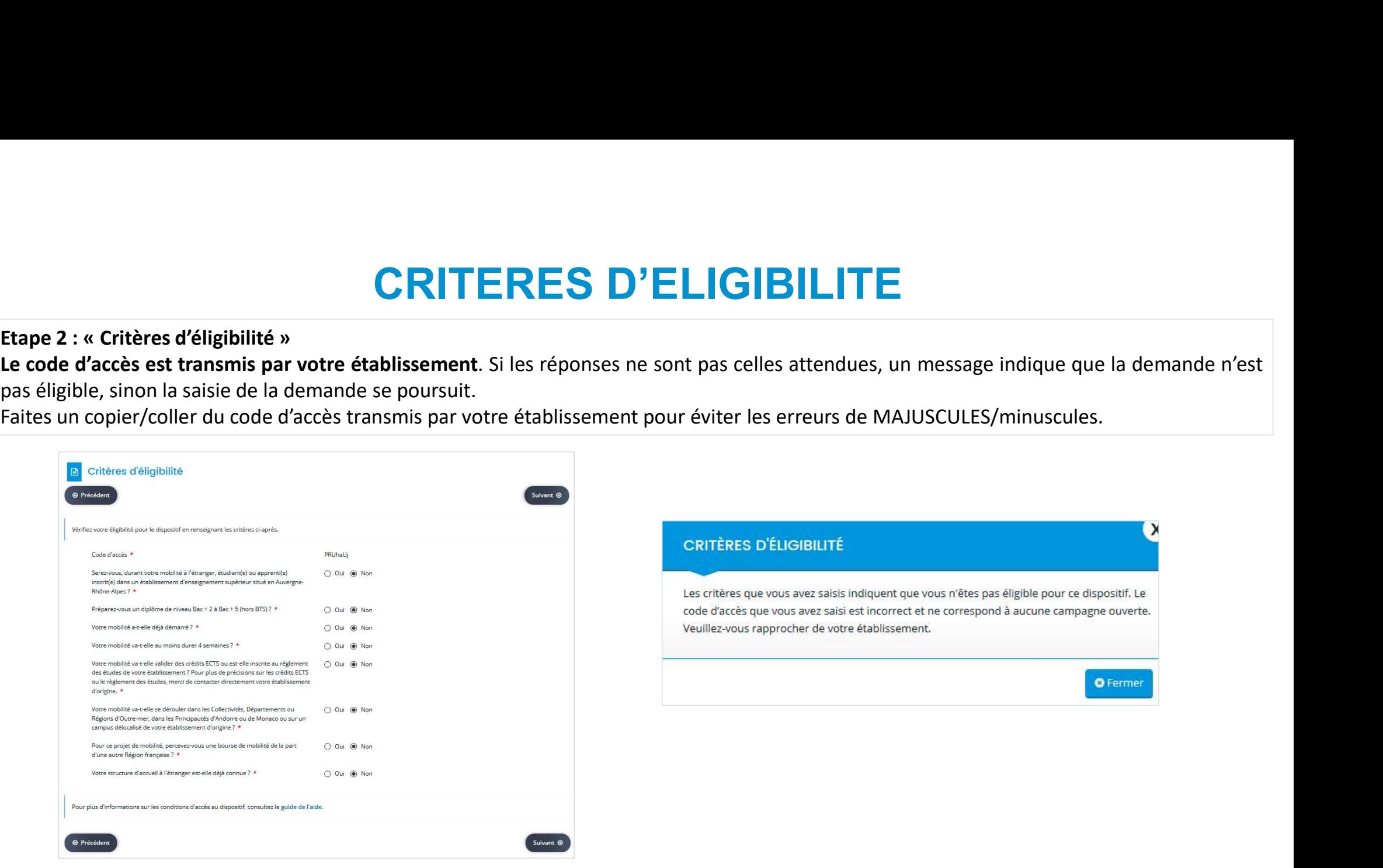

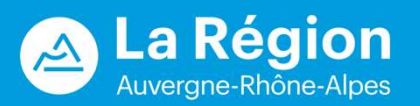

# INFORMATION DE L'ETUDIANT **INFORMATION DE L'**<br>Etape 3 : « Votre tiers »<br>Vous saisissez votre identité. Les informations suivies d'un \* sont obligatoir

Vous saisissez votre identité. Les informations suivies d'un \* sont obligatoires.

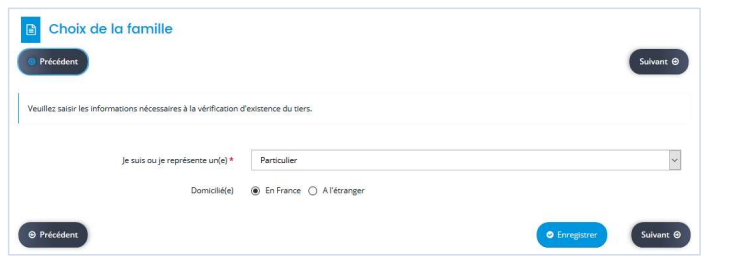

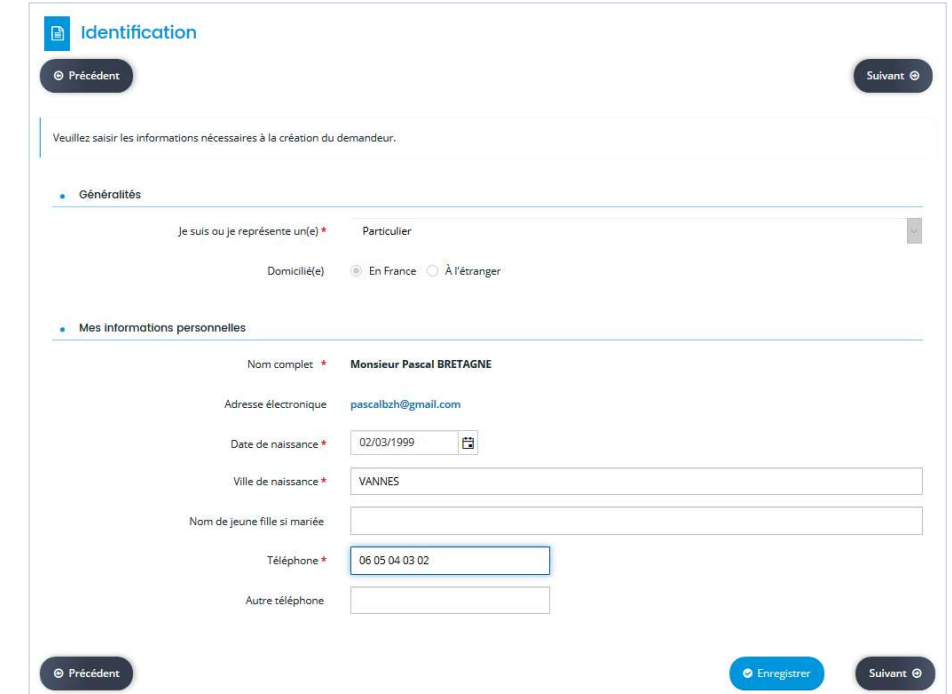

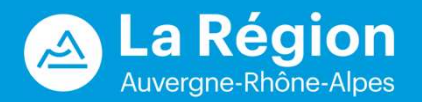

### ADRESSE DE L'ETUDIANT

Merci de bien vouloir renseigner une adresse postale permanente (parentale par exemple), valide durant toute la durée de<br>votre mobilité et ultérieurement.<br>Une recherche par mots clés est possible dans la zone adresse.data. **VADRESSE DE L'ETUDIANT**<br>Votre mobilité et ultérieurement.<br>Une recherche par mots clés est possible dans la zone adresse.data.gouv.fr.<br>Computer de la sone adresse.data.gouv.fr.

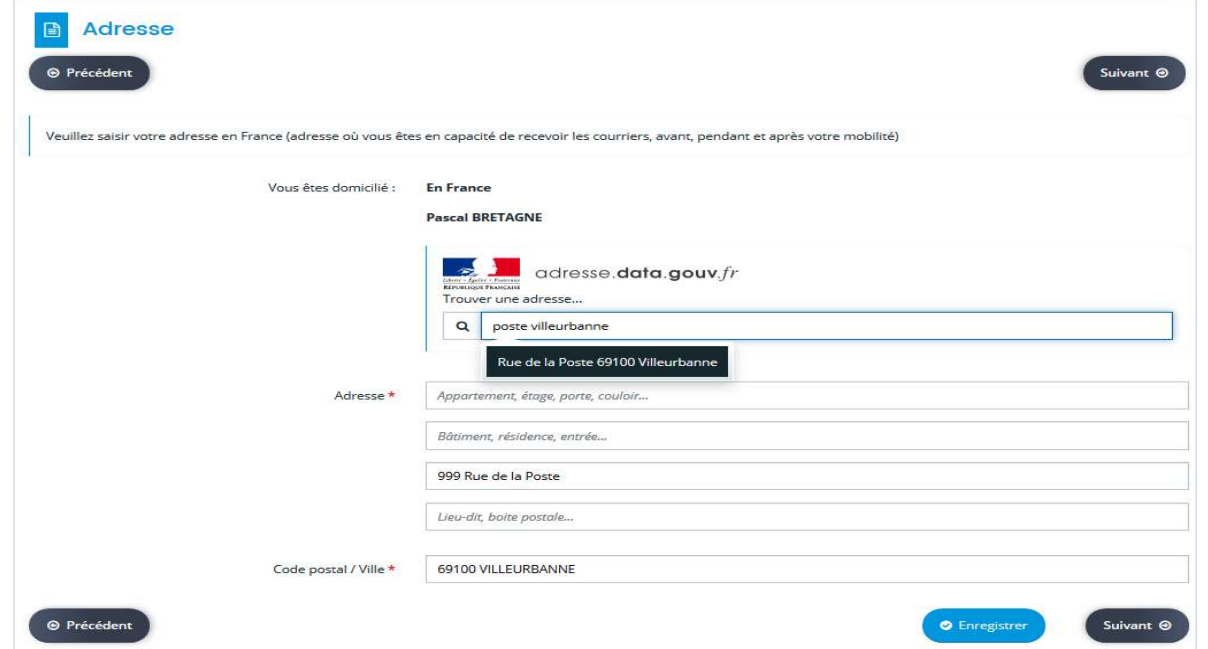

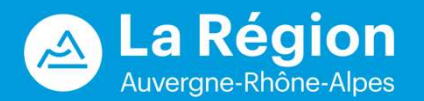

### INFORMATIONS DE L'ETUDIANT

Second mail : adresse mail de votre établissement ou adresse mail personnelle. Si vous n'avez pas de 2<sup>e</sup> mail, veuillez indiquer le même mail.

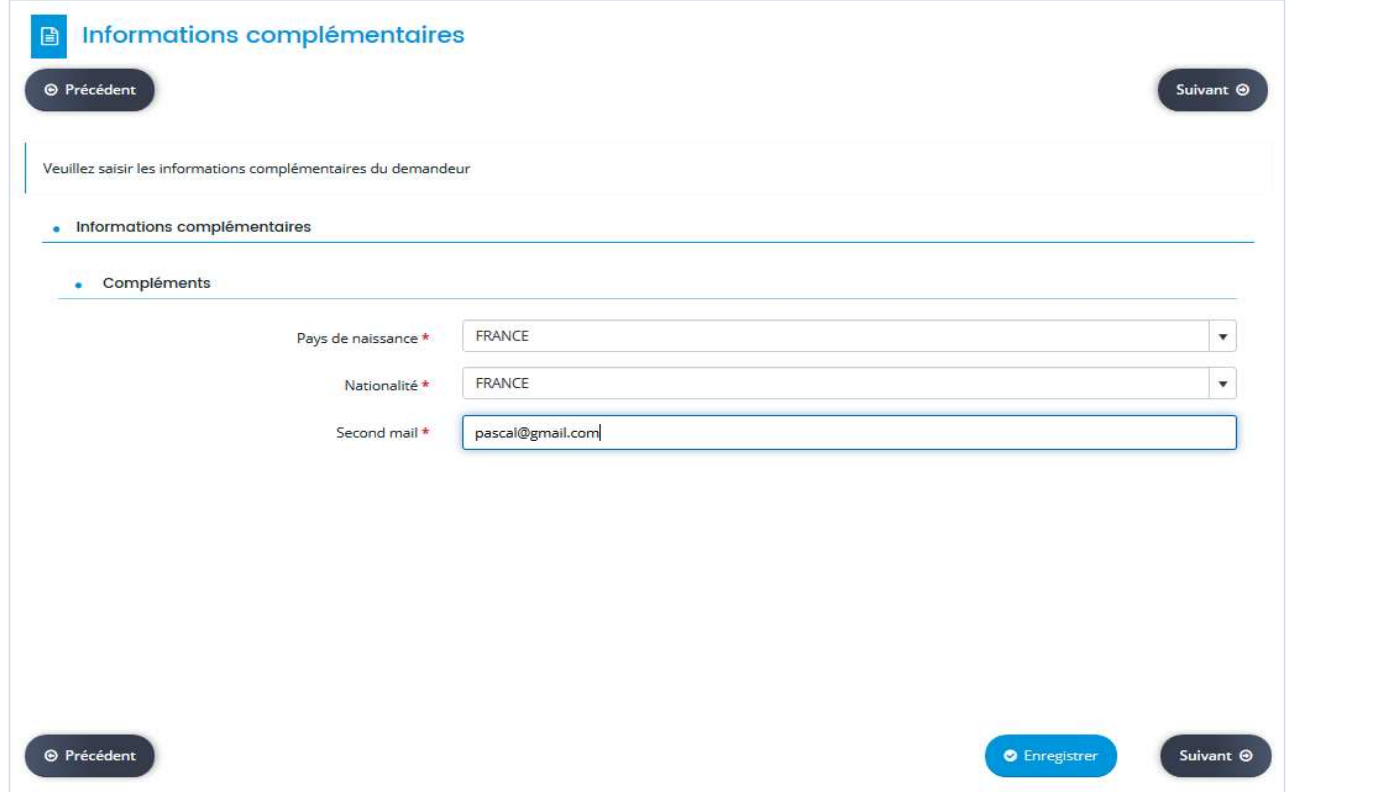

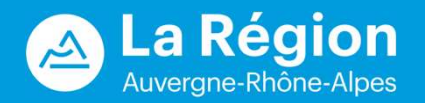

# FORMALISER UNE DEMANDE FORMALISER UNE DEMANDE<br>Rappel : les informations suivies d'un \* sont obligatoires.<br>Sélectionner éventuellement votre composante via le menu déroulant.<br>Le niveau d'étude renseigné doit être celui de votre année universitair

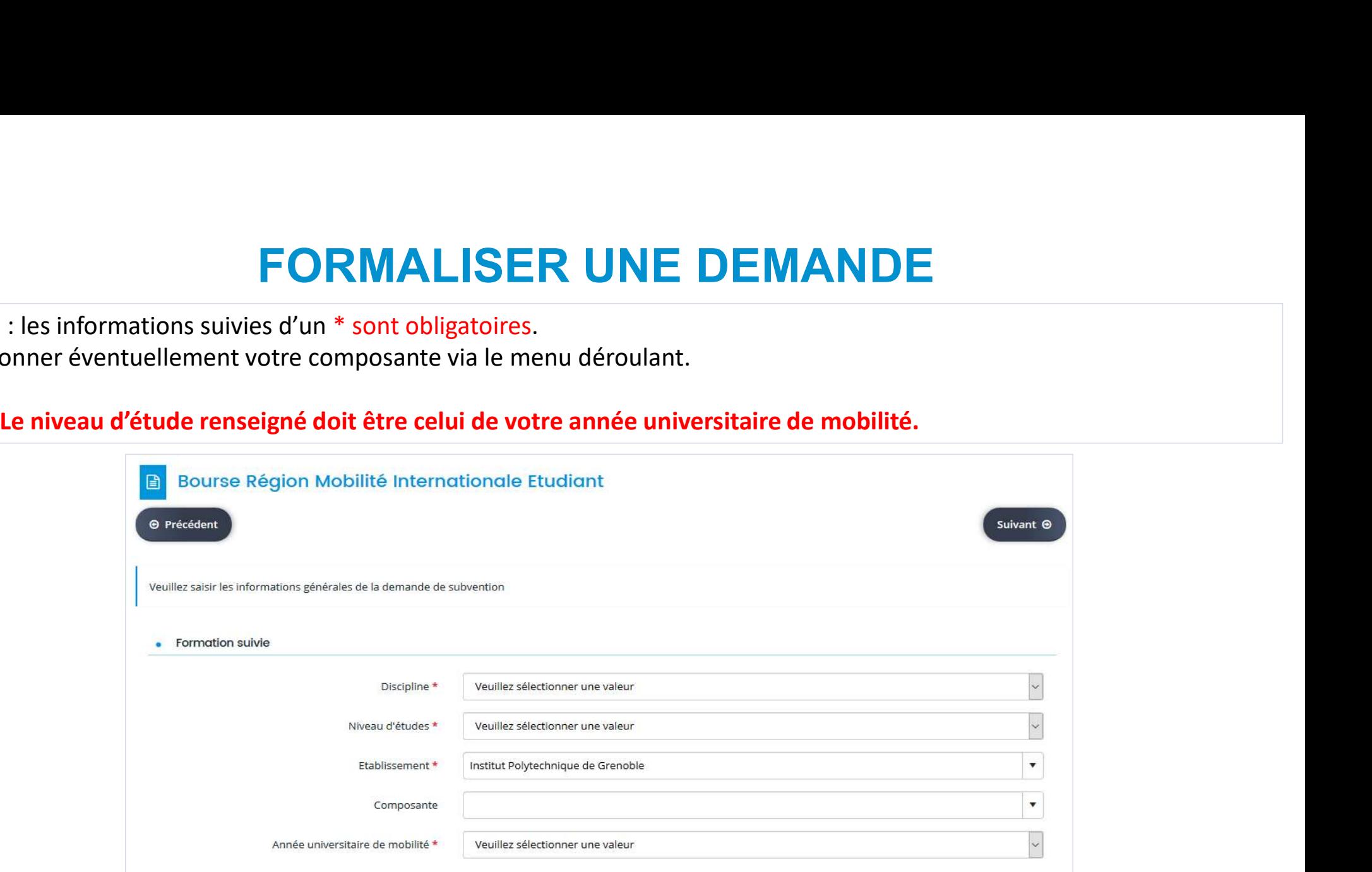

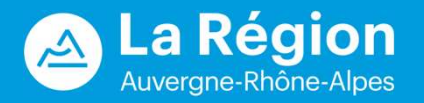

### FORMALISER UNE DEMANDE

**FORMALISER UNE DEMANDE**<br>Des questions peuvent être ajoutées en fonction des réponses précédentes.<br>Exemple : si vous répondez « Oui » à la question « Etes-vous boursier d'Etat sur critères sociaux », la questi<br>céchelon » a EXER UNE DEMANDE<br>
Des questions peuvent être ajoutées en fonction des réponses précédentes.<br>
Exemple : si vous répondez « Oui » à la question « Etes-vous boursier d'Etat sur critères sociaux », la question « A quel<br>
échelo FORMALISER<br>Des questions peuvent être ajoutées en fonction des réponse<br>Exemple : si vous répondez « Oui » à la question « Etes-vo<br>échelon » apparaît.<br>A soutie d'information

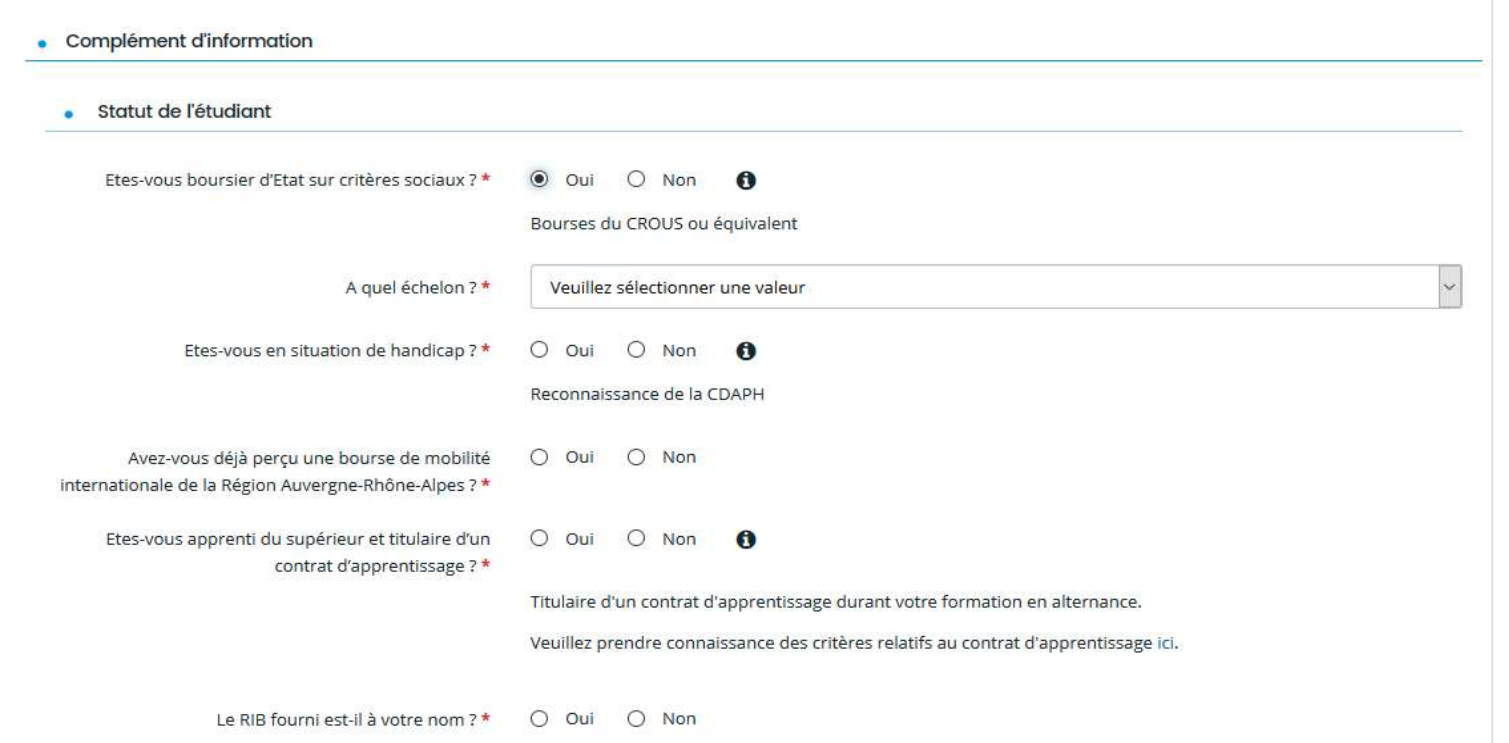

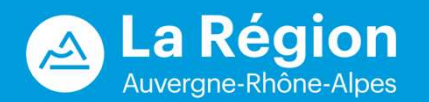

### FORMALISER UNE DEMANDE

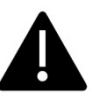

- Si le « Type de séjour » est « Formation », l'établissement d'accueil devra être sélectionné dans une liste déroulante.<br>- C'est bien l'université ou l'école où vous ferez votre mobilité qui doit être renseignée et non la C'est bien l'université ou l'école où vous ferez votre mobilité qui doit être renseignée et non la faculté de cet établissement. Contacter la Région si votre établissement d'étude à l'étranger ne figure pas dans la liste. Délais de création à prendre en compte **FORMALISER UNITE:**<br>
Si le « Type de séjour » est « Formation », l'établissement d'accueil devra<br>
C'est bien l'université ou l'école où vous ferez votre mobilité qui doit être<br>
faculté de cet établissement. Contacter la R

- Si le « Type de séjour » est « Formation », l'établissement d'accueil devra être sélectionné dans une liste déroulante.<br>
C'est bien l'université ou l'école où vous ferez votre mobilité qui doit être renseignée et non la<br>

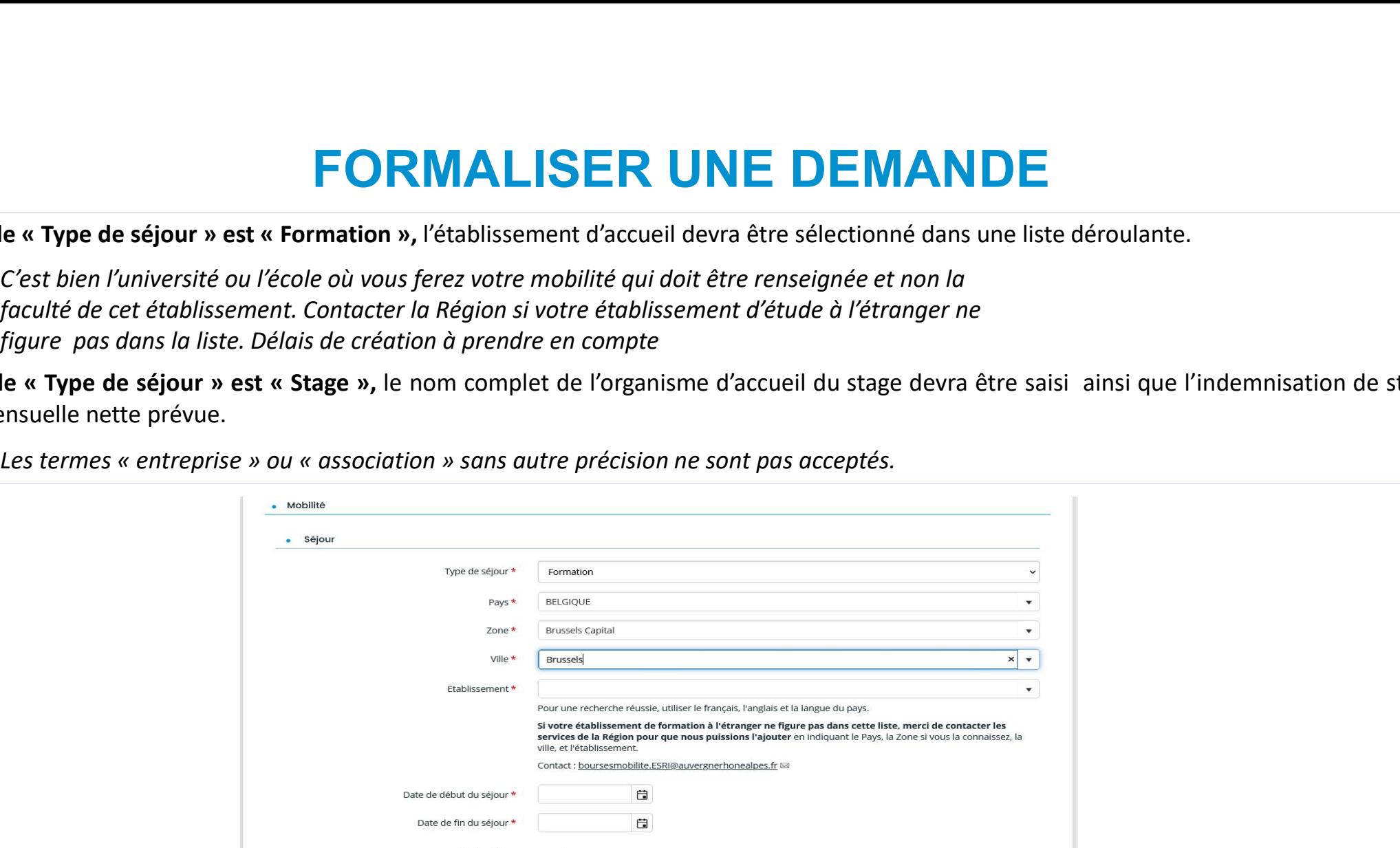

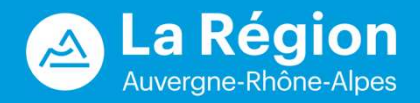

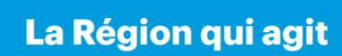

### LA DOMICILIATION BANCAIRE

### Le RIB doit être au format SEPA.

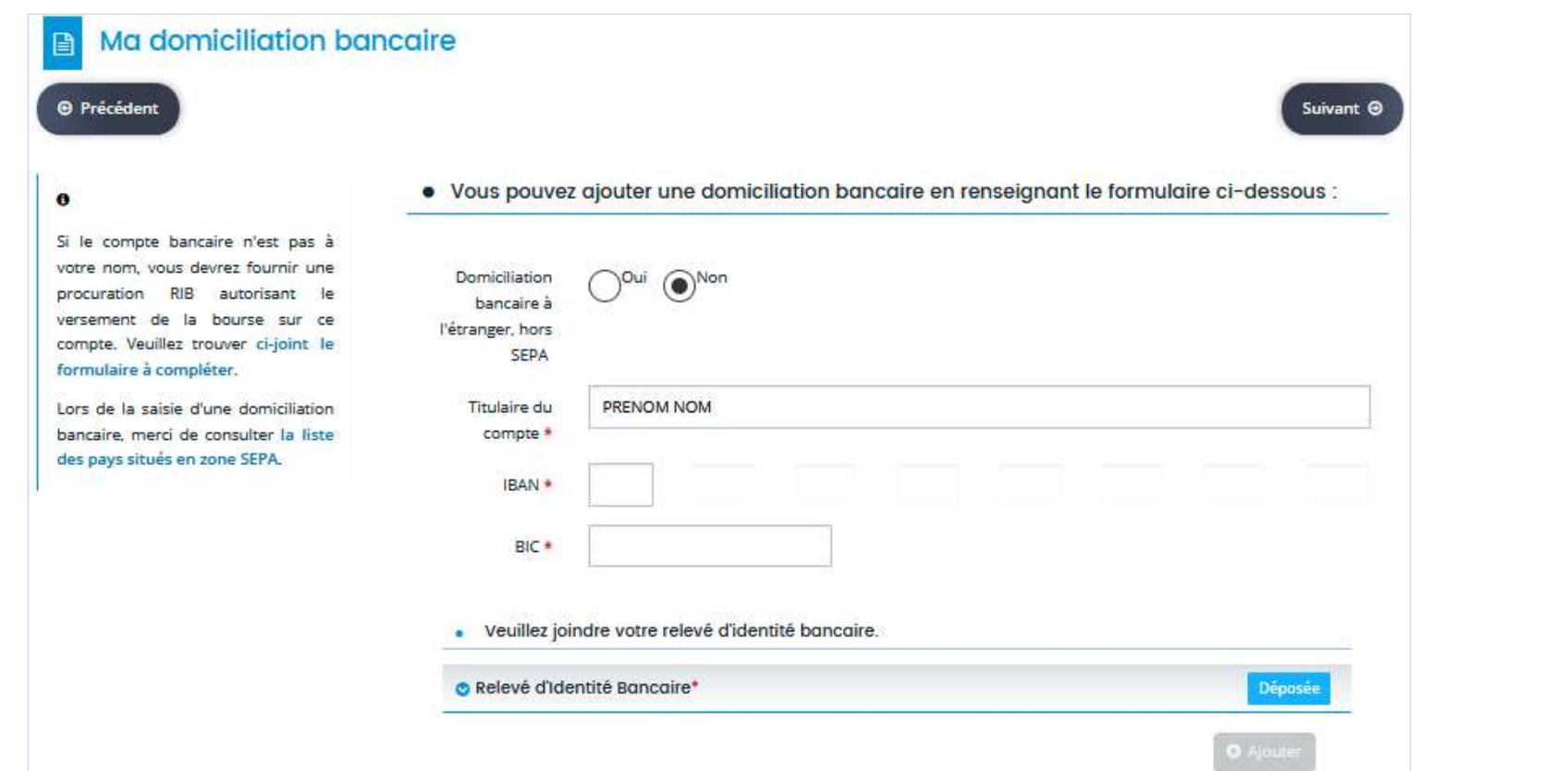

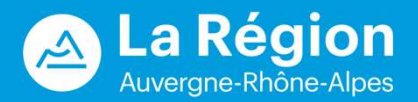

### PIECES JUSTIFICATIVES

Les formats acceptés sont précisés à gauche de l'écran.

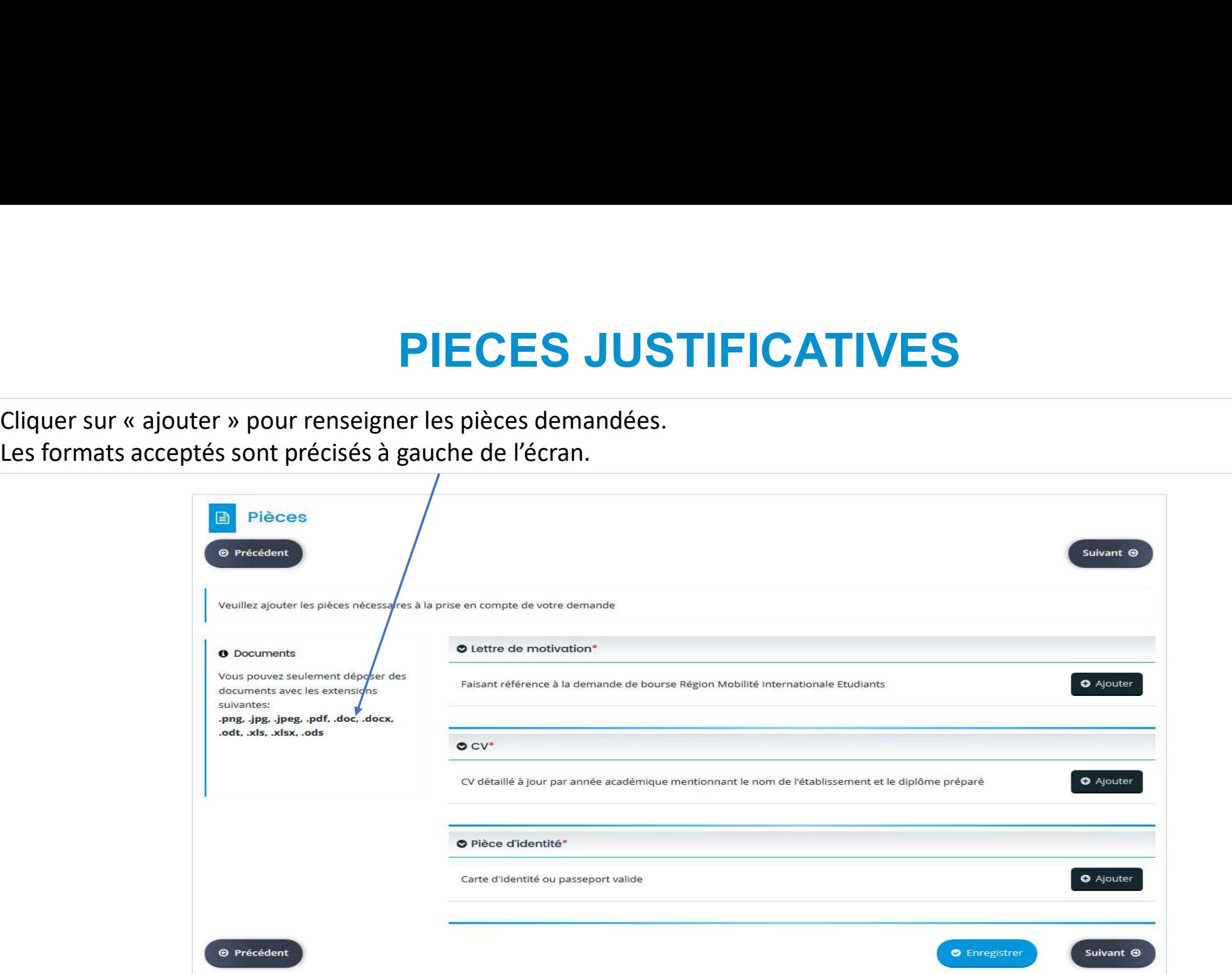

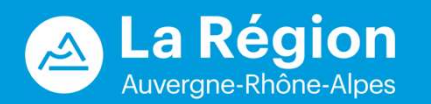

### RECAPITULATIF

**Cocher la déclaration sur l'honneur et transmettre la demande.** Une fois votre demande transmise, un mail de confirmation de dépôt, avec le récapitulatif, vous sera envoyé sur l'adresse mail renseignée lors de la création **ECAPITULATIF**<br> **Cocher la déclaration sur l'honneur et transmettre la demande.** Une fois votre demande transmise, un mail de confirmation<br>
de dépôt, avec le récapitulatif, vous sera envoyé sur l'adresse mail renseignée lo **RECAPITULATIF**<br> **Cocher la déclaration sur l'honneur et transmettre la demande.** Une fois votre demande transmis<br>
de dépôt, avec le récapitulatif, vous sera envoyé sur l'adresse mail renseignée lors de la création<br>
dattes **RECAPITULATIF**<br> **CAPITULATIF**<br>
For a déclaration sur l'honneur et transmettre la demande. Une fois votre demande transmise, un mail de confirmation<br>
point avec le récapitulatif, vous sera envoyé sur l'adresse mail renseig **RECAPITULATIF**<br> **RECAPITULATIF**<br>
poèt, avec le récapitulatif, vous sera envoyé sur l'adresse mail renseignée lors de la création du compte. Ce mail qui<br>
et ut dépôt de votre demande est à garder précieusement.<br>
La demande

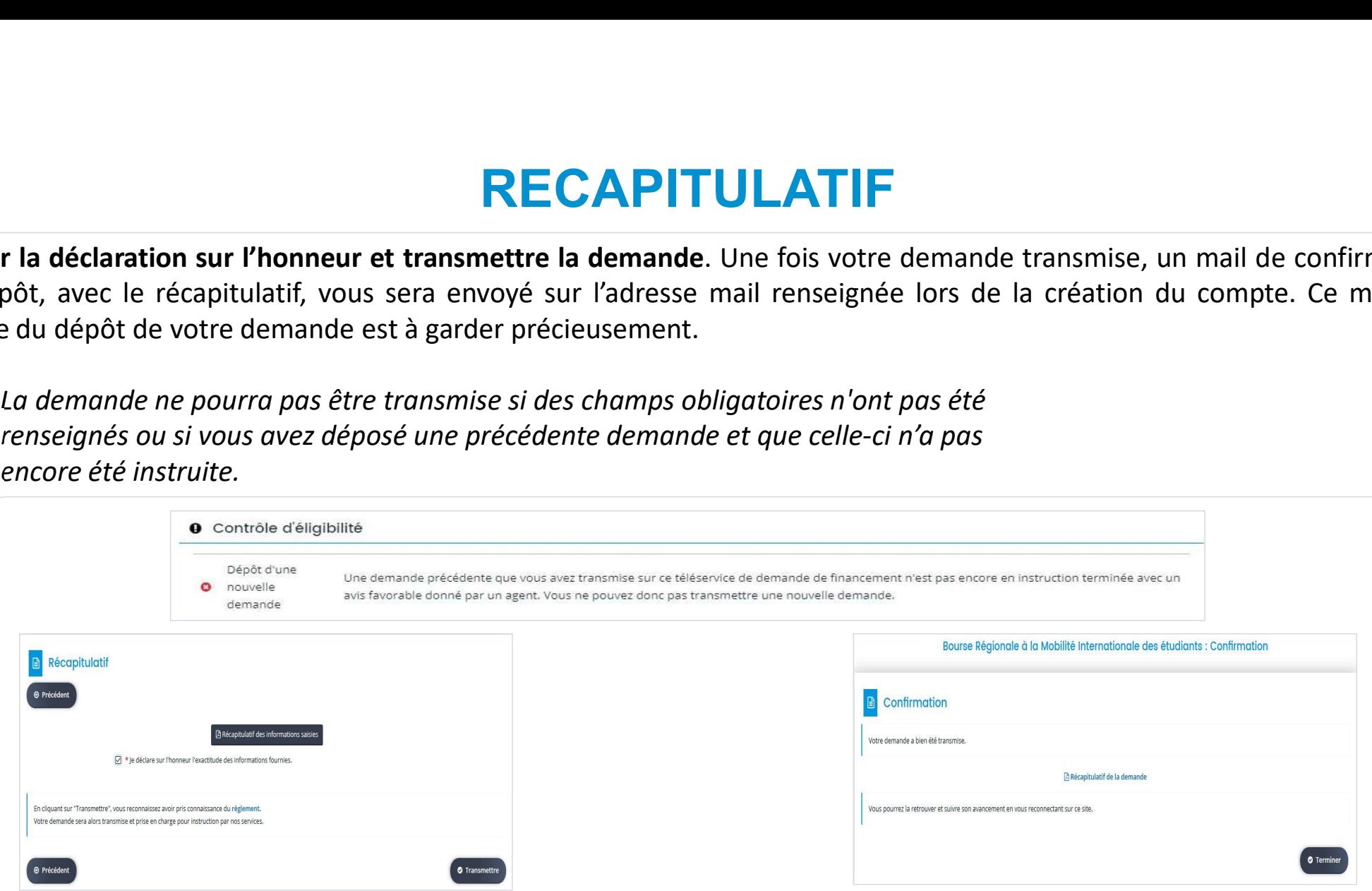

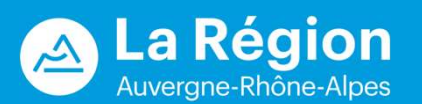

### MES DEMANDES D'AIDE

Sur l'écran « Espace personnel », le lien « Suivre mes demandes d'aide » permet de revenir sur votre demande, de voir l'avancement du traitement de votre demande, de répondre à d'éventuels échanges sur les pièces (sur dema MES DEMANDES D'AIDE<br>
Sur l'écran « Espace personnel », le lien « Suivre mes demandes d'aide » permet de revenir sur votre demande, de voir<br>
l'établissement du traitement de votre demande, de répondre à d'éventuels échanges l'établissement).

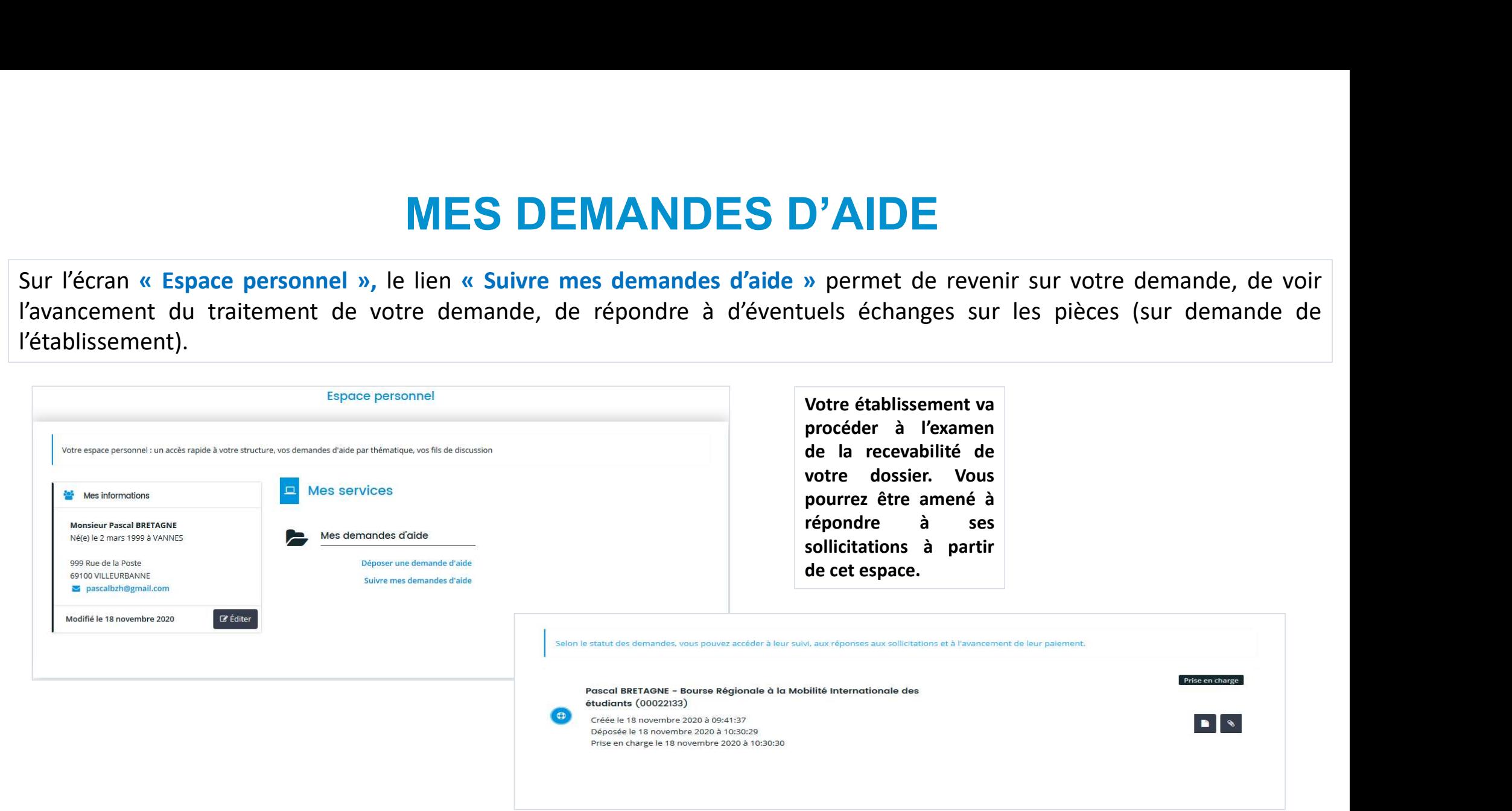

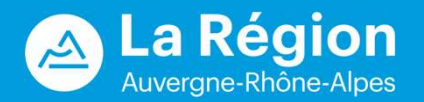

## REPONDRE A UNE DEMANDE DE COMPLEMENT

Suite au dépôt de votre demande d'aide, votre établissement peut vous contacter, notamment si l'une des pièces téléversées n'est pas<br>Conforme. Si c'est le cas, vous recevez un mail.<br>Sur « Espace personnel », « Suivi de mes

**REPONDRE A UNE DEMANDE DE CONFREMANDE DE CONFREMANDE DE CONFREMANDE DE CONFREMANDE DE CONFREMANDE DE CONFREMANDE DE CONFREMANDE DE CONFREMANDE DE CONFREMANDE DE CONFREMANDE DE CONFREMANDE DE CONFREMANDE DE CONFREMANDE DE** 

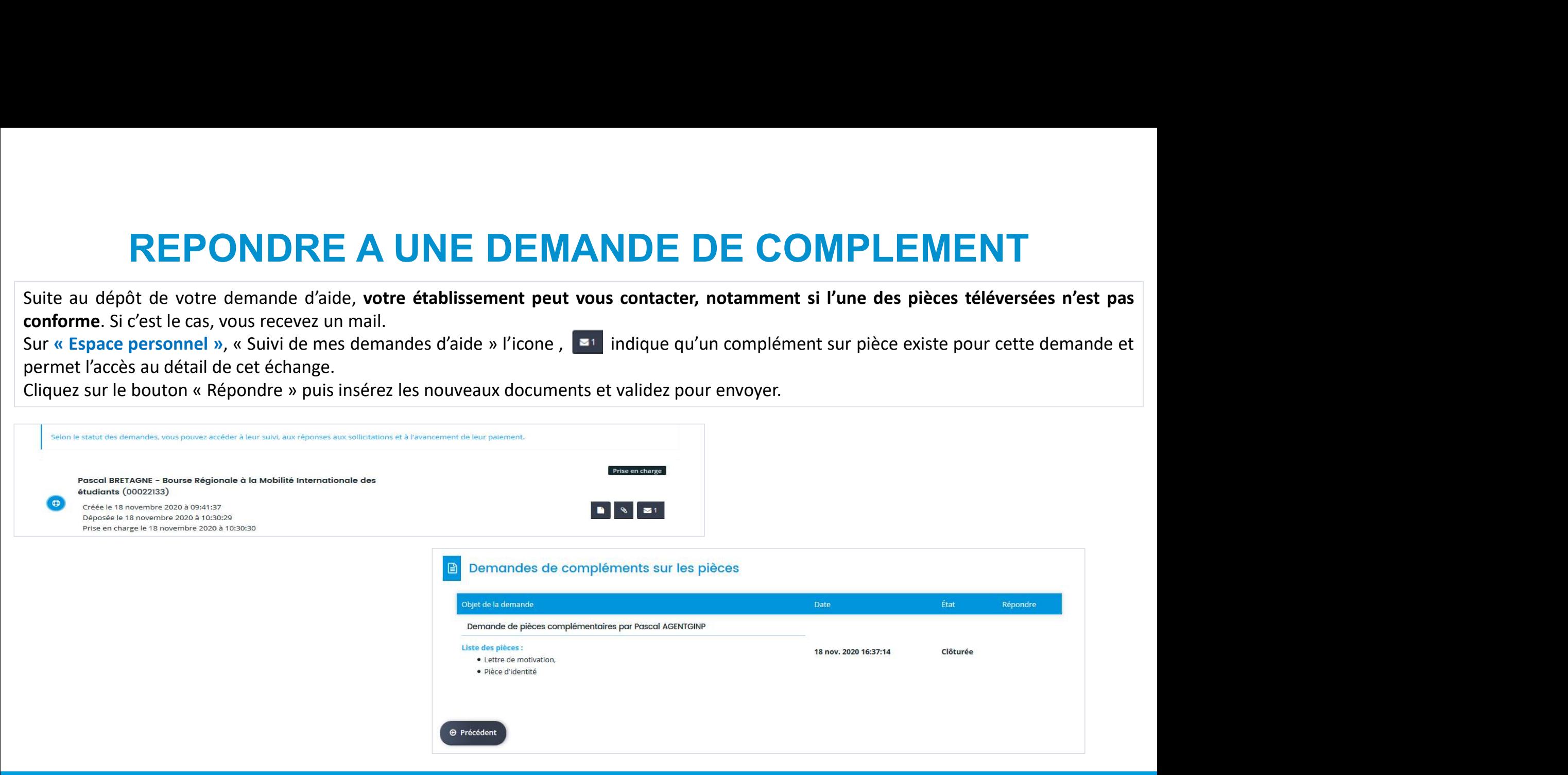

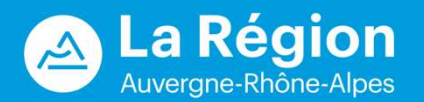

Pour créer une demande de paiement, vous devez vous connecter à votre compte, à l'aide de vos identifiants et mot de passe personnels : https://bourses.auvergnerhonealpes.fr/aides **DEMANDE DE PAIEMENT**<br>
Pour créer une demande de paiement, vous devez vous connecter à votre compte, à l'aide de vos identifiants et mot de passe<br>
personnels : <u>https://bourses.auvergnerhonealpes.fr/aides</u><br>
Attendre que vo **DEMANDE DE PAIEMENT**<br>
Pour créer une demande de paiement, vous devez vous connecter à votre compte, à l'aide de vos identifiants et mot de passe<br>
personnels : <u>https://bourses.auvergnerhonealpes.fr/aides</u><br>
Attendre que vo

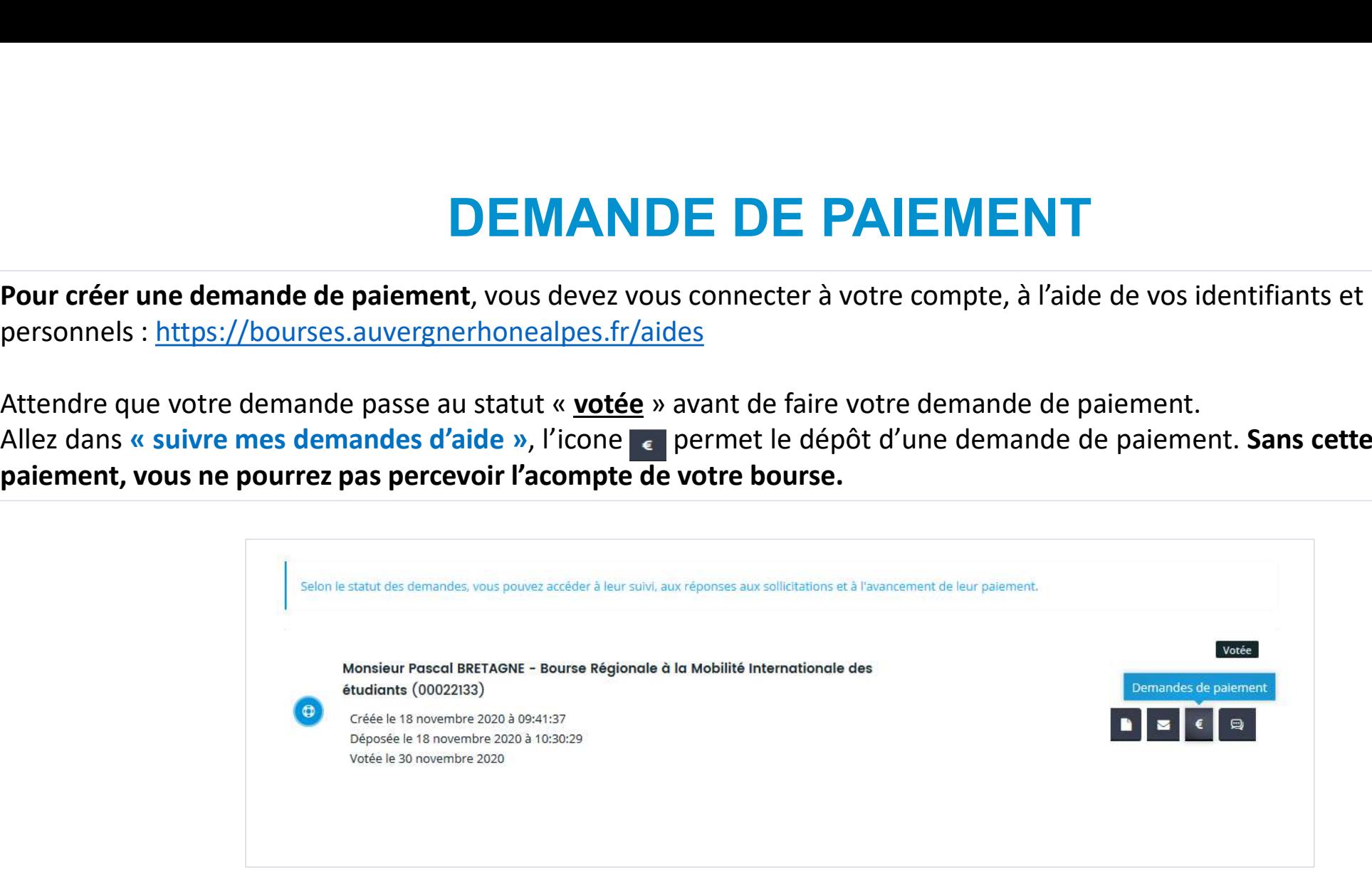

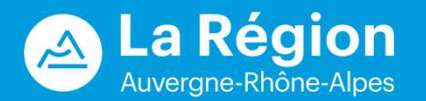

Cliquer sur (c), puis sélectionner le type de paiement : « Acompte » pour le <u>premier</u> paiement, « Solde » pour le <u>dernier paiement.</u><br>Présentent de la proposition de la proposition de la proposition de la possibilité de d paiement.

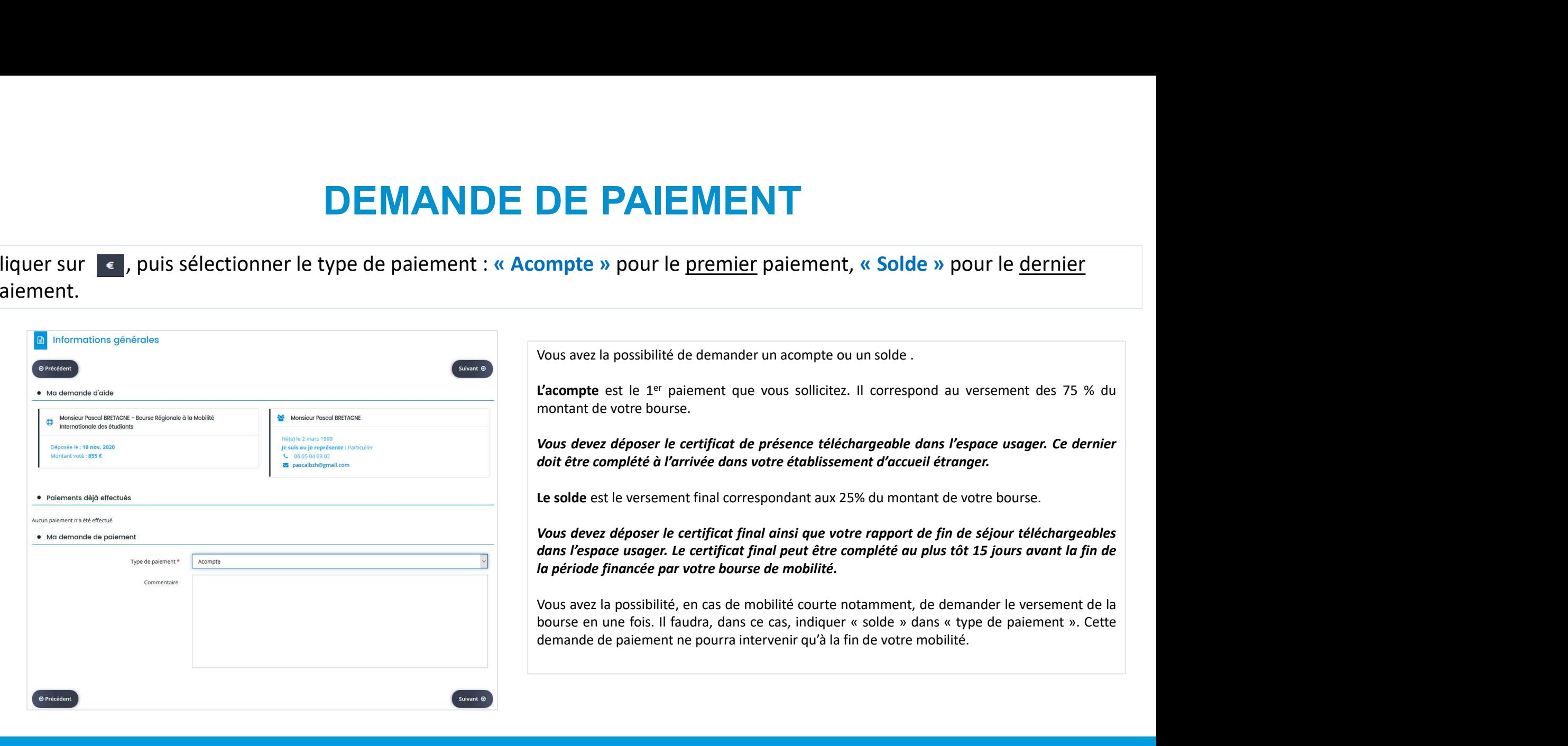

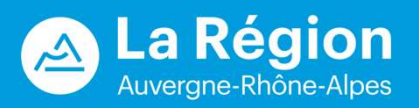

- 
- **DEMANDE DE PAIEM**<br>La domiciliation bancaire est proposée.<br>- Vous n'avez pas à ressaisir votre RIB si vous l'avez déjà déposé lors de la créat<br>- Si vous avez changé de compte bancaire, veuillez ressaisir et redéposer votre **DEMANDE DE PAIEMENT**<br>La domiciliation bancaire est proposée.<br>- Vous n'avez pas à ressaisir votre RIB si vous l'avez déjà déposé lors de la création de votre compte.<br>- Si vous avez changé de compte bancaire, veuillez ressa **DEMANDE DE PAIEMENT**<br>- Vous n'avez pas à ressaisir votre RIB si vous l'avez déjà déposé lors de la création de votre compte.<br>- Si vous avez changé de compte bancaire, veuillez ressaisir et redéposer votre nouveau RIB, qui **DEMAND**<br>domiciliation bancaire est proposée.<br>Vous n'avez pas à ressaisir votre RIB si vous l'avez déjà<br>Si vous avez changé de compte bancaire, veuillez ress<br>le premier.<br>**D**<br>Ma domiciliation bancaire

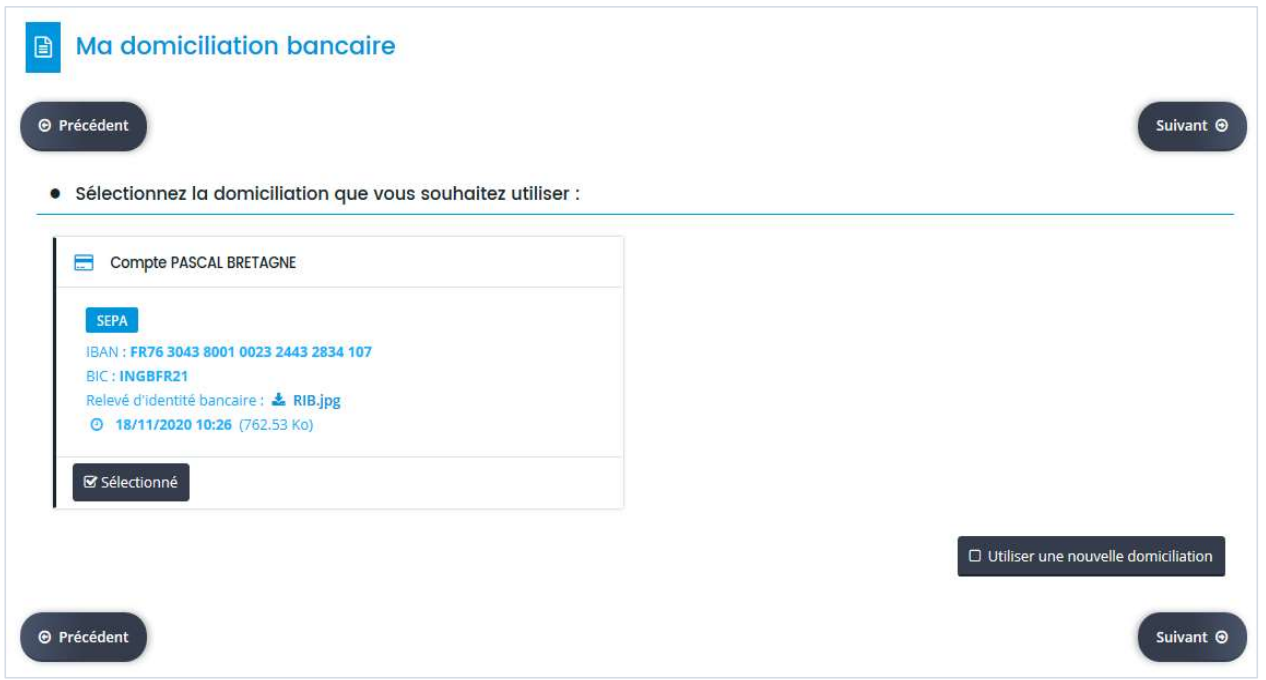

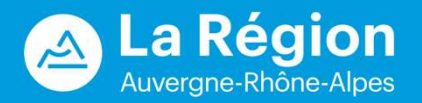

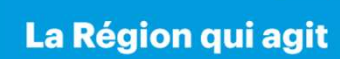

**DEMANDE DE PAIEMENT**<br>Justificatifs à joindre pour justifier de votre mobilité : des modèles vierges de certificats de présence, de certificat final ainsi<br>qu'un modèle de rapport sont téléchargeables.<br>**E** Pièces justificat **DEMANDE DE PAIEM**<br>
Justificatifs à joindre pour justifier de votre mobilité : des modèles vierges de c<br>
qu'un modèle de rapport sont téléchargeables.<br>
D<sup>Pièces</sup> justificatives du paiement

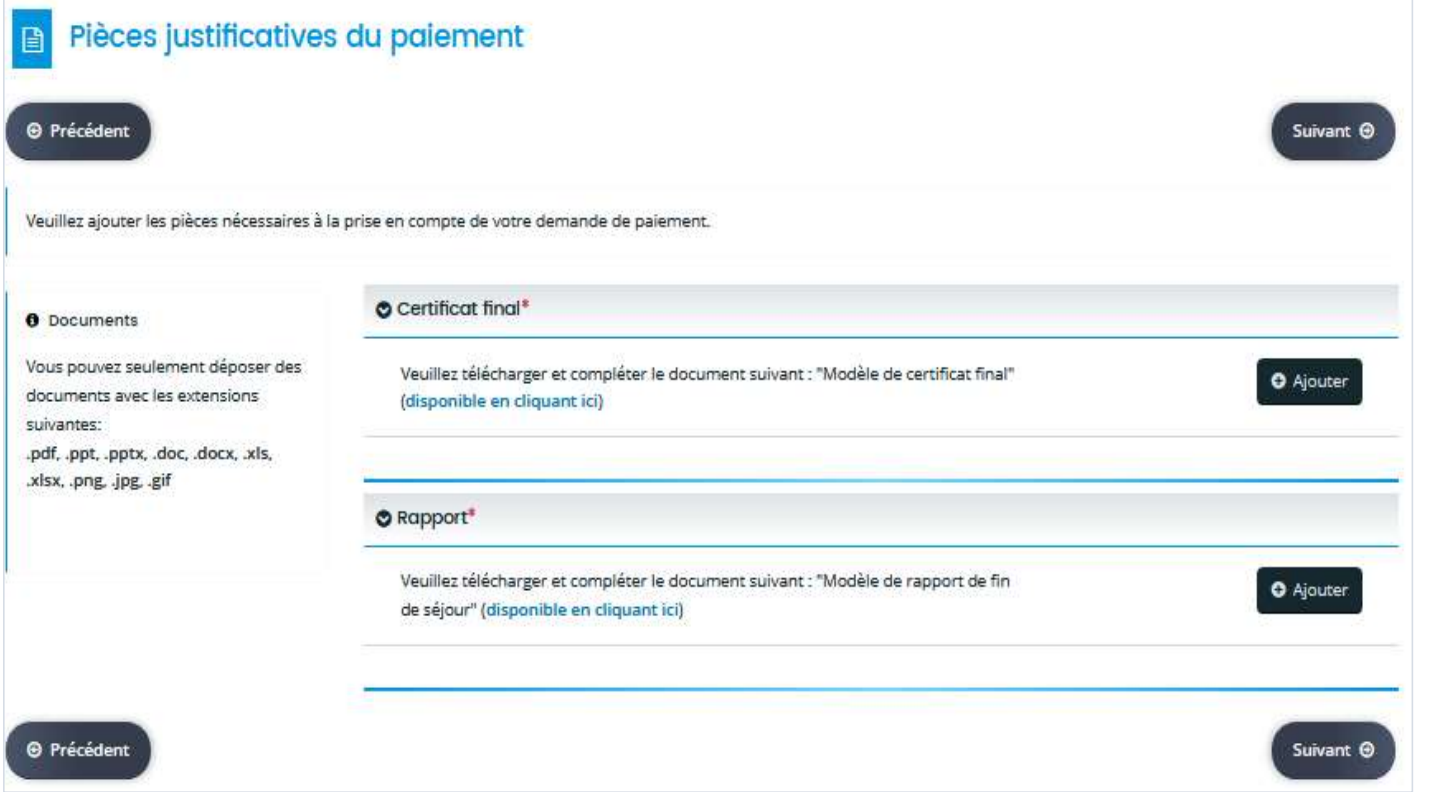

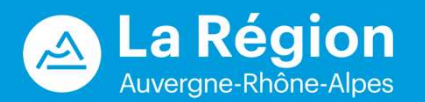

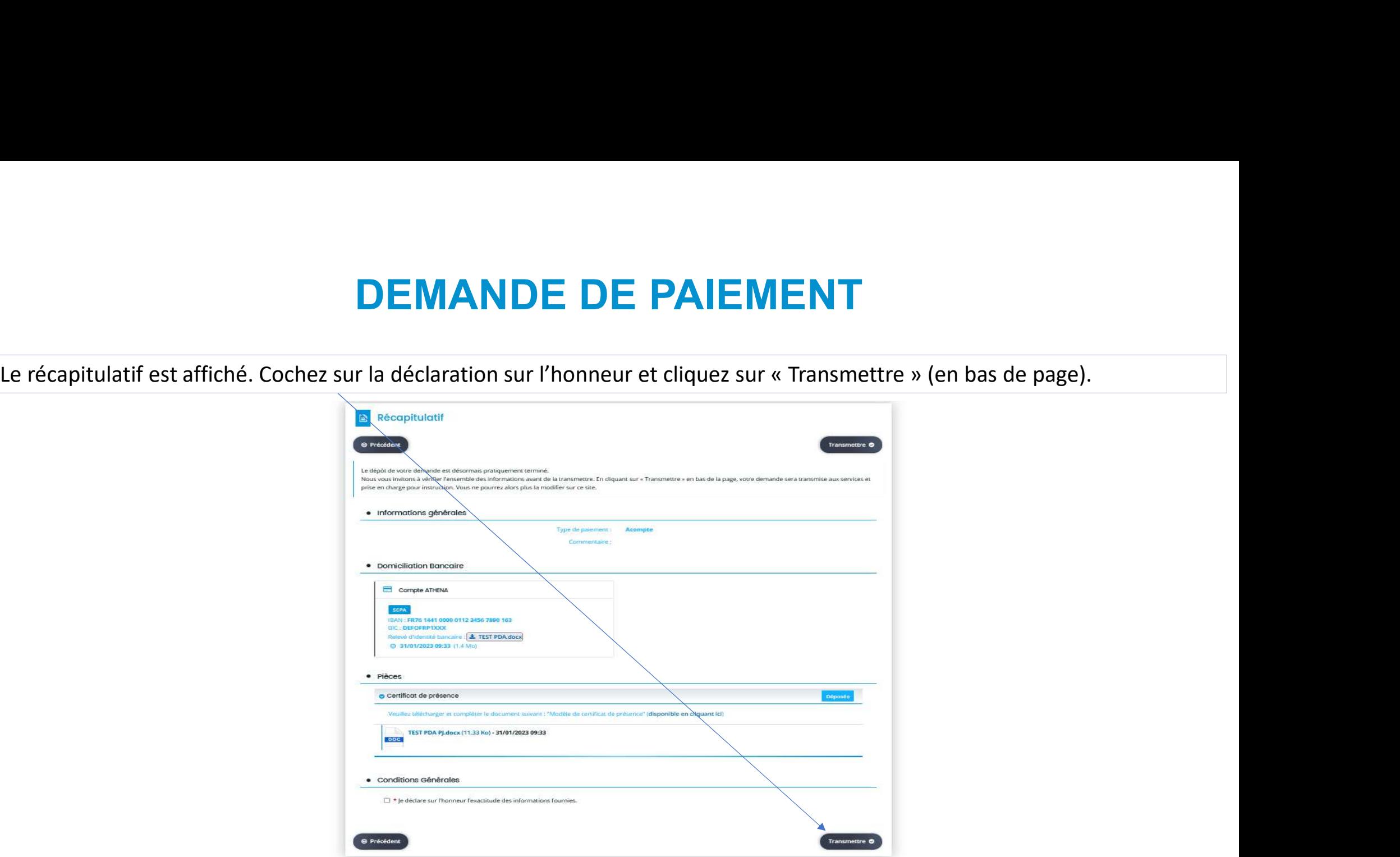

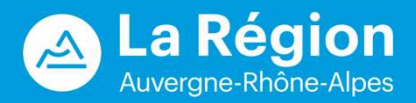

La confirmation de transmission de la demande de paiement est accompagnée d'un récapitulatif au format PDF.

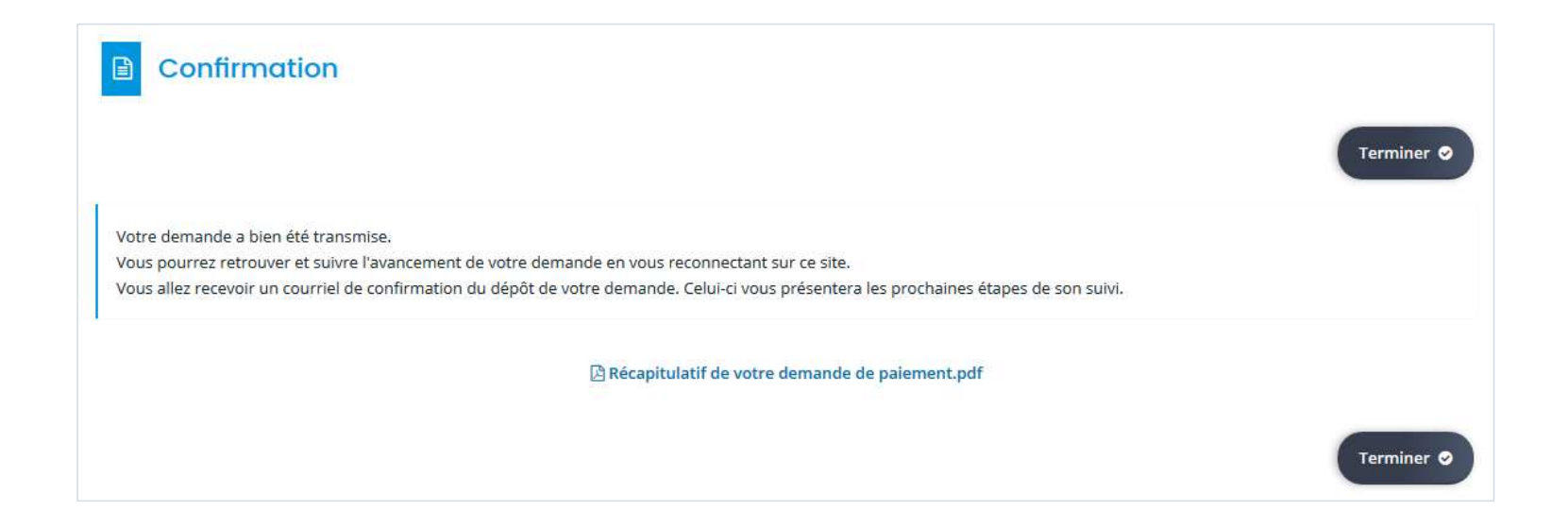

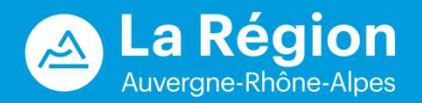

## La Région<br>Auvergne-Rhône-Alpes  $\Delta$

### **Conseil régional Auvergne-Rhône-Alpes /** Lyon

1 esplanade François Mitterrand CS 20033 - 69269 Cedex 2 Tél. 04 26 73 40 00 Fax. 04 26 73 42 18

### **Conseil régional Auvergne-Rhône-Alpes / Clermont-Ferrand** 59 Boulevard Léon Jouhaux - CS 90706

63050 Clermont-Ferrand Cedex 2 Tél. 04 73 31 85 85

auvergnerhonealpes.fr

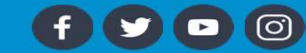